# **INDEX**

<span id="page-0-0"></span>*Pour consulter plus rapidement les instructions, on peut sélectionner le lien hypertexte en cliquant directement sur le titre de l'index souhaité. Les instructions contiennent d'autres liens indiqués en rouge.* 

## **PRÉSENTATION**

- **Informations techniques**
- [Modes de fonctionnement](#page-2-0)
- **Première utilisation**
- Mot de passe

### **[MENU CONFIGURER](#page-4-0)**

- *Langue*
- *Options* (imprimer)
- *[X-COM configuration sans fil](#page-5-0)*

### **MENU OUTILS**

- Reconnecter USB
- Changer de mot de passe
- **Programmation flash**
- *PROGRAMMATION* 
	- *SIMPLE*
	- *AVANCÉE*
	- Logiques de fonctionnement
	- [Paramètres d'actionnement](#page-15-0)
	- ♦ Fonctions
	- Sécurités BUS
	- [IN/OUT \(Entrées/Sorties\)](#page-20-0)
	- Divers
	- Batteries
- **TEMPORISATEUR**

### **[MENU ÉTAT](#page-28-0)**

í

- *[Données de fonctionnement et écran](#page-29-0)* 
	- *[Commandes](#page-31-0)*
	- *[Entrées](#page-32-0)*
	- *[Signalisation des erreurs et diagnostic avancé](#page-33-0)*
- *Données de la platine*
- *[Données de setup installation](#page-28-0)*

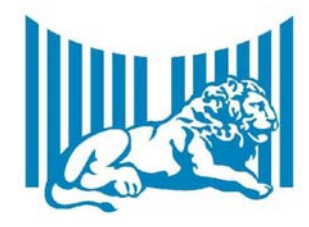

 $F$ aac spa Via Benini, 1 – 40069 Zola Predosa (BO) – Italy Tel +39 051 61754 – Fax +390051 758518 – info@faac.it

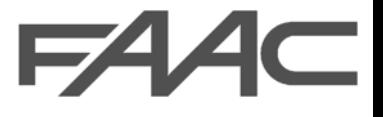

## <span id="page-1-0"></span>Informations techniques

La platine E124 peut être contrôlée et programmée à partir d'un OI utilisant une connexion de type sans fil ou un câble USB de type A-B. Le module **XCOM**, aux dimensions réduites, a été concu pour être intégré on board aux systèmes FAAC. Il réalise un réseau sans fil par l'intermédiaire d'un protocole propriétaire qui contrôle l'échange des données dans son ensemble. Il opère sur la bande 868 MHz en mode à haute sélectivité pour augmenter l'insensibilité aux perturbations ambiantes.

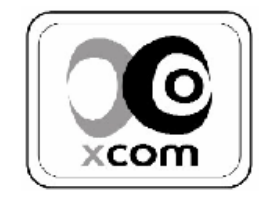

La platine E124 est en mesure de contrôler des dispositifs standards et des dispositifs à BUS; le logiciel E124program et les différents niveaux de programmation on board permettent de configurer des entrées et des sorties.

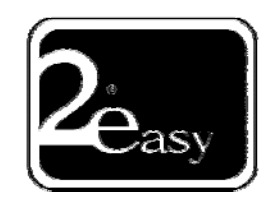

Le logiciel E124 program permet d'accéder à toutes les fonctions de la platine E124, en passant par des configurations standards avec des personnalisations plus avancées pour satisfaire les exigences du client final.

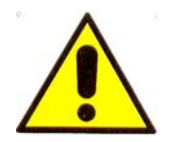

*Il est important de consulter les instructions de la platine avant d'utiliser ce logiciel.* 

## **EXIGENCES DU LOGICIEL**

- Système d'exploitation WINDOWS: 2000, XP, VISTA.
- Résolution graphique minimum 1024x768 Mpixel.

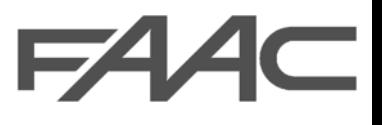

## <span id="page-2-0"></span>modes de fonctionnement

Le logiciel E124program permet trois modes de fonctionnement:

1. Connexion à travers un câble USB mod. AB

## **EXIGENCES DU MATÉRIEL**

• *CÂBLE USB MÂLE A/B*

**BOARD** E124

Ce mode de fonctionnement permet de:

- Vérifier et surveiller le fonctionnement de la platine E124
- Créer, modifier ou sauver sur un OI une configuration de fonctionnement de l'installation
- Actualiser une version du micrologiciel de l'armoire E124
- 2. Connexion sans fil

## **EXIGENCES DU MATÉRIEL**

• Dispositifs de transmission sans fil XCOM et XCOM BOX.

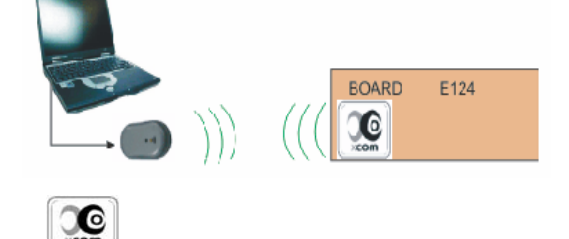

Ce mode de fonctionnement permet de:

- Vérifier et surveiller le fonctionnement de la platine E124
- Créer, modifier ou sauver sur un OI une configuration de fonctionnement de l'installation

## 3. STAND ALONE

Ce mode de fonctionnement permet d'effectuer une nouvelle configuration ou de modifier une configuration sauvée sur l'OI, qui pourront être transférées sur la platine E124 dans un second temps en utilisant les connexions 1 ou 2.

<span id="page-3-0"></span>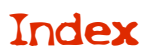

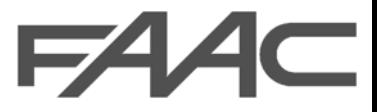

## PREMIERE UTILISATION

Ouvrir le programme en sélectionnant l'icône

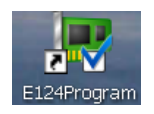

Si l'on ne travaille pas en mode stand alone, le logiciel reconnaît, au démarrage, la présence d'un dispositif de communication et demande de sélectionner le type de connexion.

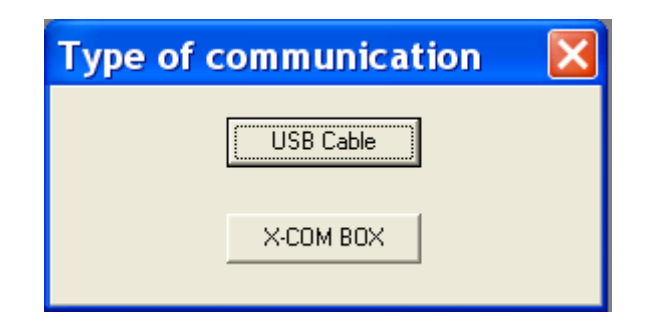

Si la connexion est correcte, les détails de la communication s'afficheront dans la fenêtre au bas de la page. COM3, Baud Rate: 38400, Data Bits: 8, Stop Bits: 1, Parity: 0

Si l'on utilise la communication XCOM, la fenêtre suivante s'affiche; elle permet de rechercher et de sélectionner la platine XCOM de l'installation souhaitée pour établir la connexion sans fil.

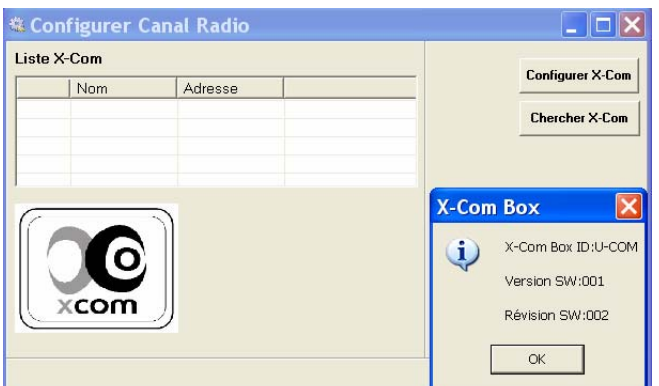

Pour afficher les procédures dédiées à la configuration [Xcom, cliquez ici.](#page-5-0) 

## *ÉTAT DE LA PROGRAMMATION*

Les menus de Programmation et d'État du fonctionnement contiennent la signalisation Etat Programmation:

Si la LED est rouge, cela signifie que l'OI est en train de transférer une programmation à la platine; à la fin de la communication, la LED redevient verte.

<span id="page-4-0"></span>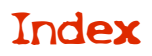

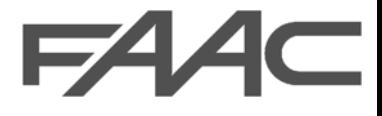

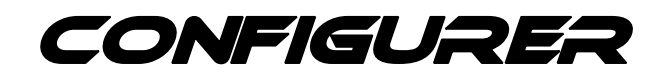

Le menu configurer permet de configurer les sélections sans fil (X-Com Box), les options d'impression et la langue.

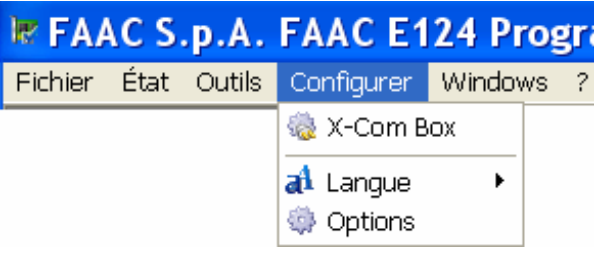

### **LANGUE**

Pour modifier la langue, entrer dans le menu *Configurer*, sélectionner *Langue* et choisir la sélection souhaitée.

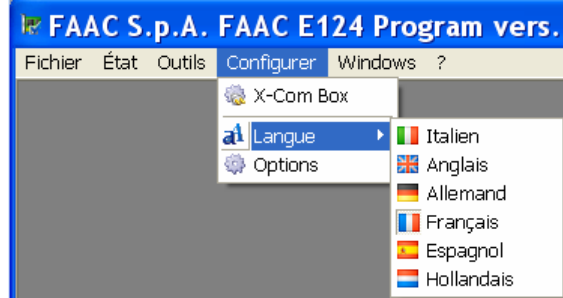

## **OPTIONS**

Ce menu permet de sélectionner le programme dans lequel on souhaite sélectionner le fichier d'impression. Toutes les sélections sont normalement sauvées en txt; ainsi, pour l'impression, sélectionner un programme de type *notepad (par défaut).*

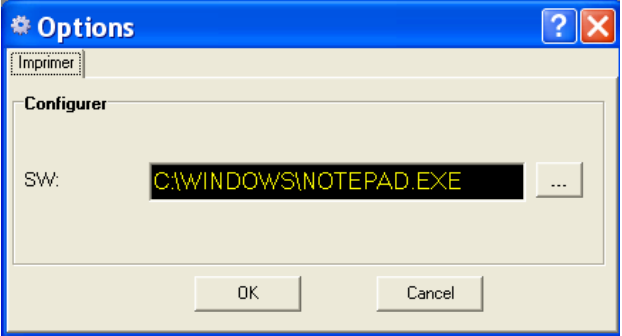

<span id="page-5-0"></span>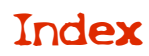

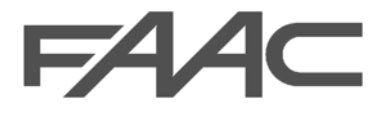

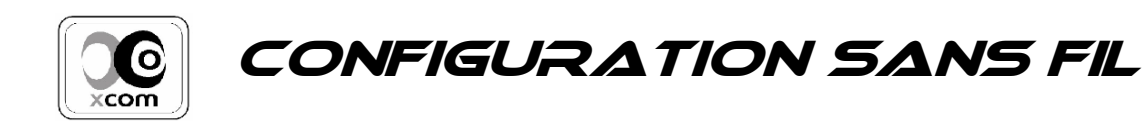

L'armoire E124 peut être contrôlée et configurée sur un OI à travers une connexion de type sans fil ou USB; on illustre ci-après les procédures de la connexion sans fil.

### *Connexions.*

Mettre l'armoire hors tension et embrocher la platine XCOM dans le connecteur spécifique sur la platine E124.

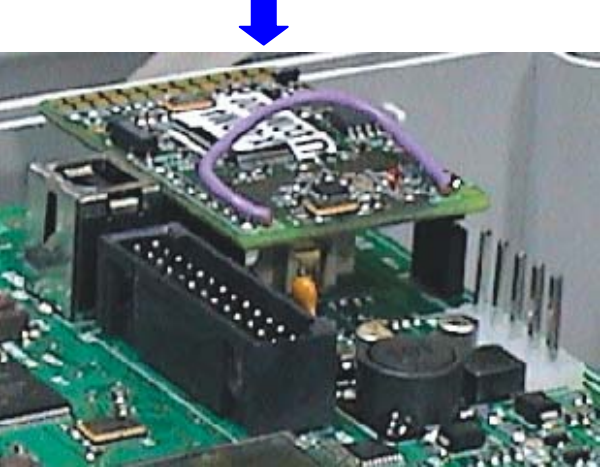

Connecter le module X-COM BOX à l'OI par l'intermédiaire du câble USB

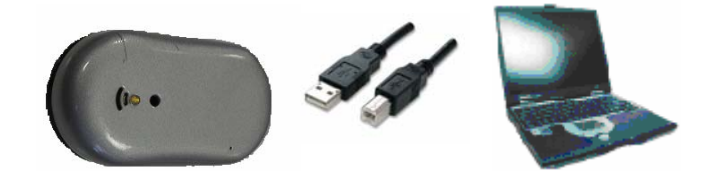

Une fois tous les dispositifs connectés, sélectionner X-Com box dans le menu Configurer.

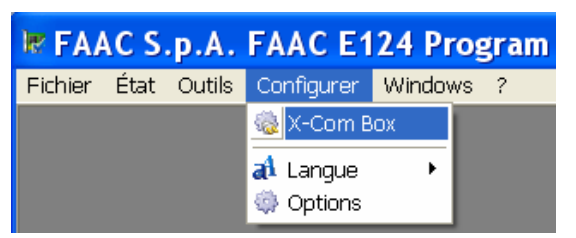

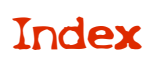

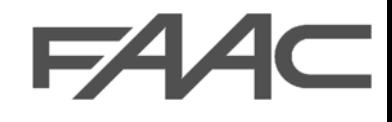

La fenêtre ci-après s'affiche; appuyer sur OK dans la fenêtre Xcom Box (qui indique les caractéristiques du dispositif connecté à l'OI).

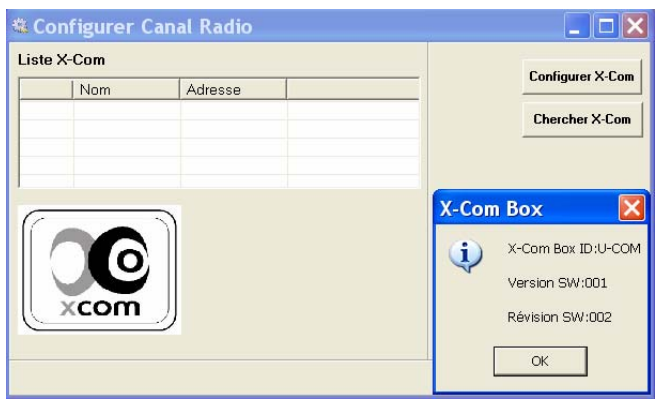

À présent, on peut procéder de deux façons, selon si le module XCOM est installé ou non sur l'armoire E124 :

1. Dans le cas d'une nouvelle installation, cliquer sur Configurer Xcom et disposer la platine E124 en configuration [X-COM \(voir](www.faacgroup.com)  programmation de 2<sup>e</sup> [niveau sur les instructions de la platine\).](www.faacgroup.com) Puis appuyer sur OK

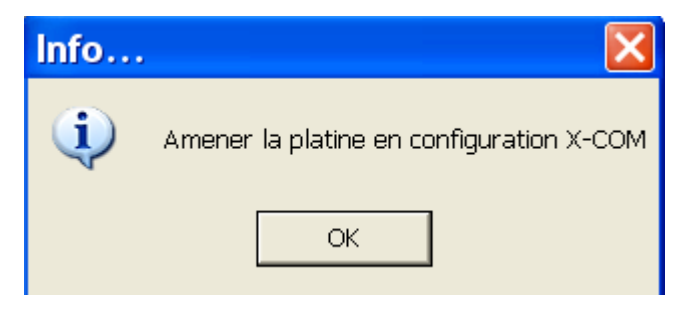

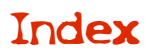

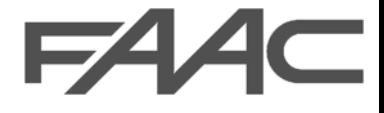

Le système reconnaît l'adresse du module Xcom installé sur la platine.

Introduire un nom dans le champ spécifique et appuyer sur Envoi.

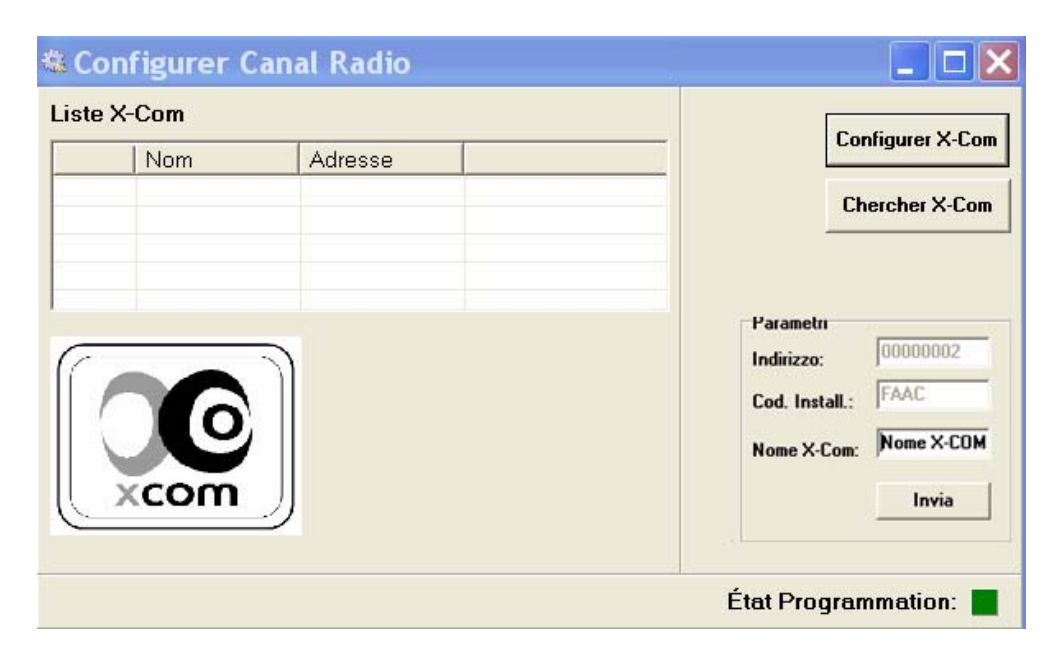

X-Com connecté, cliquer sur OK

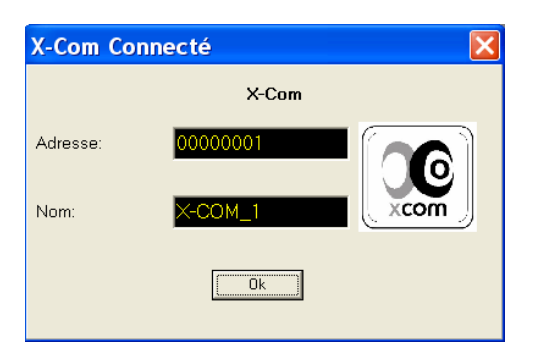

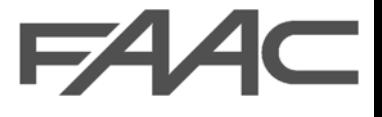

2. Dans le cas d'une armoire E124 dont la platine XCOM a été installée précédemment, sélectionner Chercher Xcom. Dans la liste X-COM s'affiche le dispositif avec lequel on souhaite entrer en communication; cliquer deux fois pour le sélectionner.

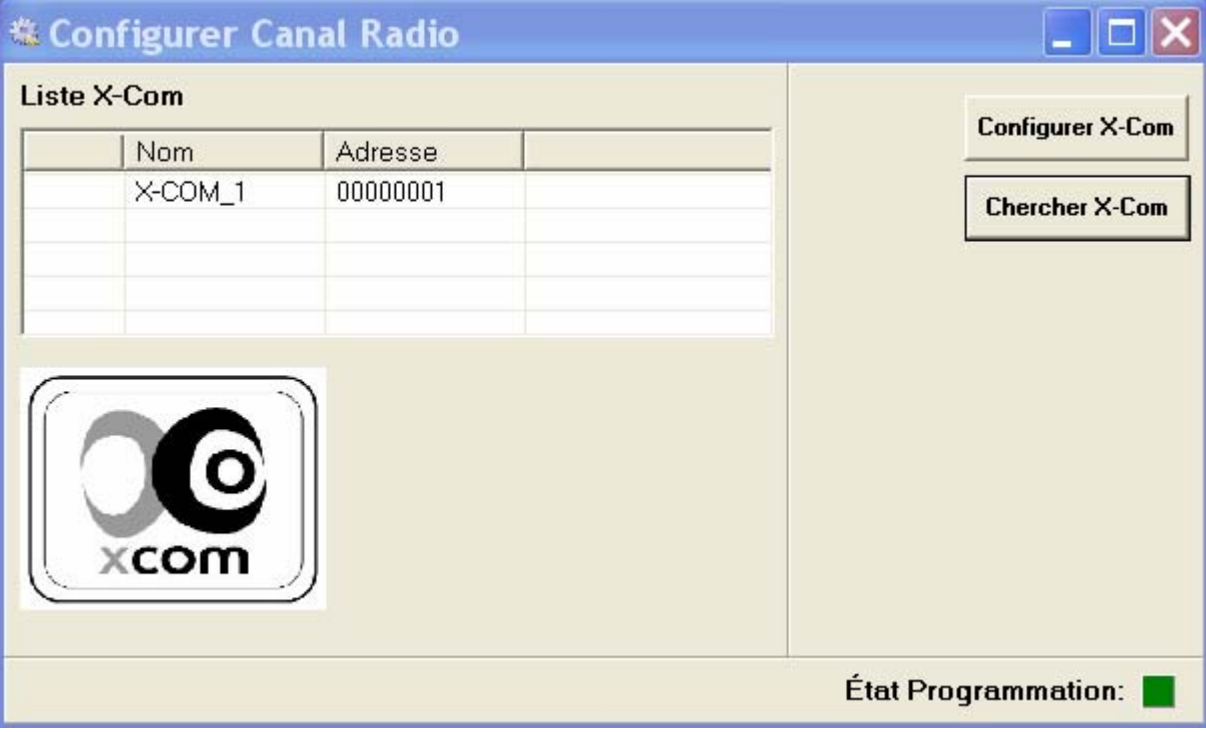

XCOM connecté cliquer sur OK.

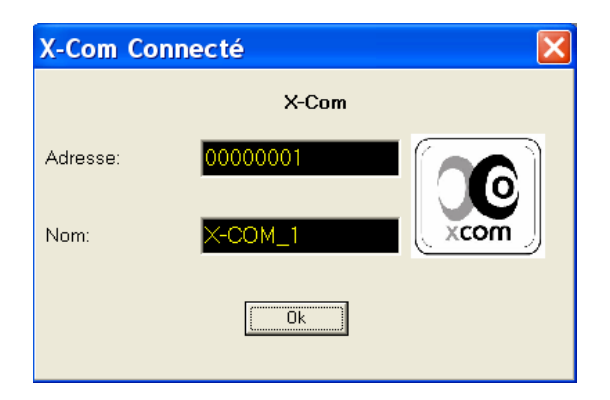

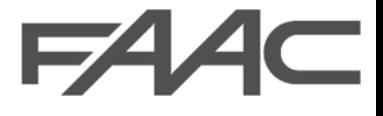

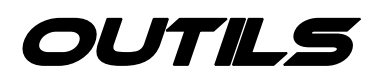

<span id="page-9-0"></span>Ce menu permet d'accéder aux principales personnalisations de l'installation, c'est-à-dire d'entrer dans la programmation ou de configurer le temporisateur hebdomadaire.

Le menu outils permet de rétablir la connexion entre l'OI et la platine, ou entre l'OI et le module X-Com box. Si l'une de ces 2 connexions est active, les données de la connexion s'affichent dans la fenêtre de dialogue au bas de la page.

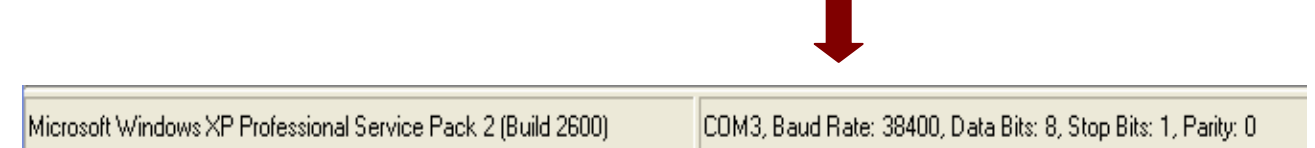

Pour afficher les instructions relatives au menu Outils, cliquer sur le lien:

- [programmation](#page-10-0)
- [temporisateur](#page-24-0)
- [changer de mot de passe](#page-27-0)

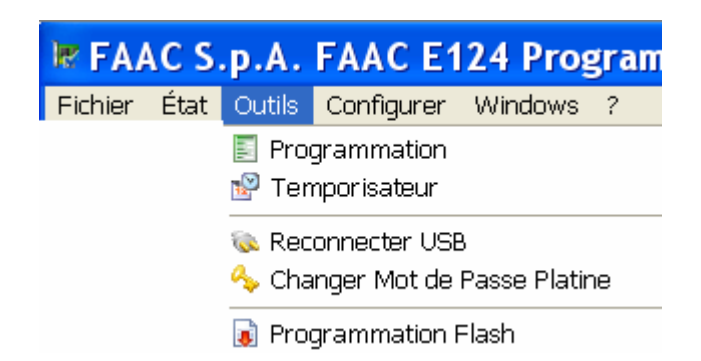

En outre, on peut actualiser la version du *micrologiciel de la* platine E124 en entrant dans le menu programmation flash.

On conseille de n'exécuter cette procédure que sur l'indication du personnel technique FAAC.

Pour procéder à la programmation, il est indispensable de disposer du fichier contenant le micrologiciel qui ne fait pas partie de ce paquet logiciel *(les actualisations peuvent être téléchargées en se connectant au site* 

www.**[faacgroup](www.faacgroup.com)**.com, *section Produits/manuels/logiciels*).

Pour afficher la procédure, cliquer sur le lien [Programmation flash](#page-25-0)

<span id="page-10-0"></span>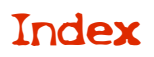

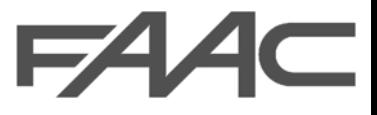

## programmation

On entre dans la programmation à partir du menu Outils.

Choisir soit d'effectuer une NOUVELLE programmation, soit de charger directement la configuration existante sur la PLATINE soit d'ouvrir un FICHIER sauvé dans l'OI contenant une configuration personnalisée.

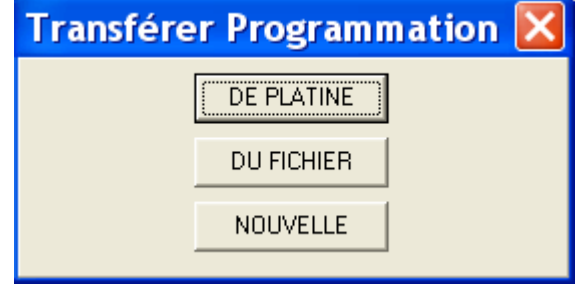

## Programmation simple

Cette page-écran permet de configurer les sélections de base pour tout type d'installation. On peut passer à une [programmation Avancée](#page-12-0) ou, en sélectionnant le bouton Téléchargement, transférer les paramètres saisis dans l'OI vers la platine E124.

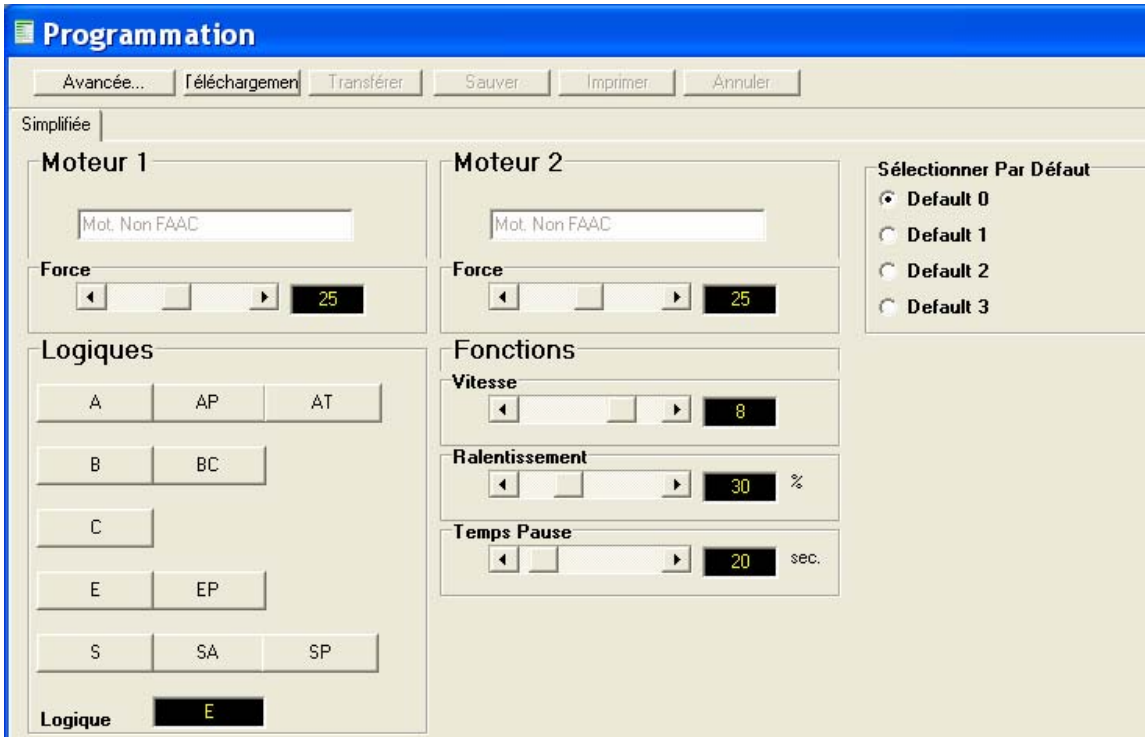

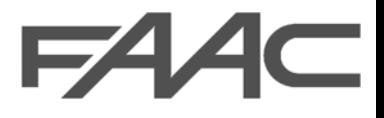

### **Sélectionner Default:**

La platine E124 gère des automatismes pour portails battants 24V FAAC ou d'une autre marque. Pour sélectionner le type de moteur, sélectionner un Default.

Les default sont des programmations déjà disposées pour certains opérateurs.

• DEFAULT 0

Configure les paramètres avec des valeurs PAR DÉFAUT correspondant à une installation munie d'opérateurs **non fournis par FAAC**.

- DEFAULT 1 Configure les paramètres avec des valeurs PAR DÉFAUT correspondant à une installation munie des opérateurs **FAAC 412, 413/415, 770, 390**.
- DEFAULT 2 Configure les paramètres avec des valeurs PAR DÉFAUT correspondant à une installation munie d'opérateurs **FAAC 391**.

• DEFAULT 3 Configure les paramètres avec des valeurs PAR DÉFAUT correspondant à une installation munie d'opérateurs **FAAC S700H**.

### *N.B. On entend par moteurs ou opérateurs non fournis par FAAC des opérateurs pour portails battants alimentés à 24 V.*

*Sur tous les moteurs 24V ne prévoyant pas l'utilisation d'un encodeur, le système anti-écrasement est géré par un encodeur virtuel.* 

Cette fenêtre permet de régler la Force de chaque moteur, la Vitesse, le Temps Pause et les espaces de Ralentissement.

Les logiques de fonctionnement reflètent les logiques standards Faac, et sont décrites dans le manuel de la platine.

Suivant la force du moteur sélectionnée, la platine E124 configure automatiquement la limite de courant sur le fonctionnement du moteur.

<span id="page-12-0"></span>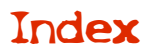

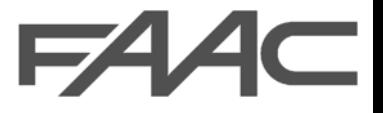

## Programmation avancée

Ce menu permet de perfectionner tous les paramètres de contrôle de l'armoire E124.

- Le bouton Simple sert à revenir au menu de programmation simple *(ATTENTION: en changeant de menu, on perd les données)*
- Le bouton Télécharger permet de **SAUVER sur la platine les paramètres sélectionnés à partir d'un OI.**
- Le bouton Charger sert à afficher les paramètres présents sur la platine.
- Le bouton Sauver permet de sauver les programmations sur l'OI.
- Le bouton Imprimer, suivant la configuration effectuée à partir du menu [Configurer,](#page-4-0) permet d'imprimer la PROGRAMMATION actuelle.

## *Avant de commencer la personnalisation de l'installation, on conseille de choisir dans le menu* programmation simple *une configuration PAR DÉFAUT.*

### *PERSONNALISATION DES LOGIQUES DE FONCTIONNEMENT*

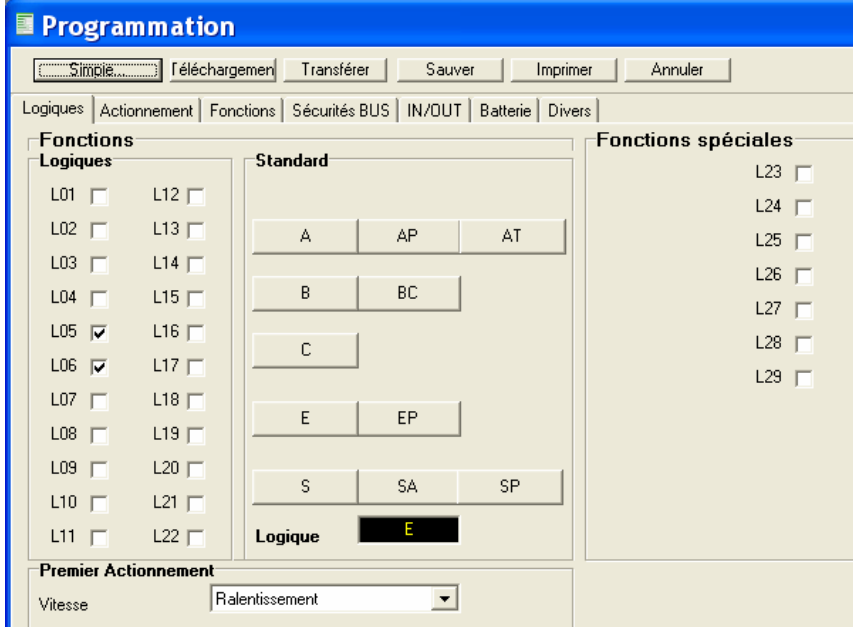

### *STANDARD:*

On peut sélectionner une des logiques suivantes (les logiques de fonctionnement sont décrites dans le manuel de l'armoire):

- E Semi-automatique.
- A Automatique.
- EP Semi-automatique « Pas à pas ».

SA Automatique avec inversion en pause

- B Semi-automatique « b ». BC Mixte (OUV à impulsion / FERM à homme mort).
- C Homme mort.
- AT Automatique avec fonction temporisateur.

SP Automatique « Sécurités Pas à pas ».

OUV Automatique « Pas à pas ».

S Automatique « Sécurités ».

La logique sélectionnée est affichée à l'écran.

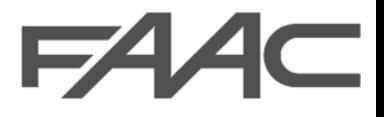

### **FONCTIONS LOGIQUES:**

A chaque logique Standard sont associées les fonctions L (fonctions logiques) correspondantes; on peut personnaliser davantage ces fonctions, c'est-à-dire qu'on peut sélectionner plusieurs fonctions L (voir tableau [Fonctions Logiques et fonctions spéciales\). S](#page-14-0)i l'on modifie la logique Standard, l'afficheur logique indique CU (customer).

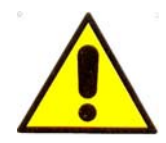

*Une configuration erronée peut créer des situations conflictuelles et par conséquent des erreurs de fonctionnement; ainsi, avant de modifier les registres, on conseille de lire le TABLEAU descriptif [\(cliquer ici pour afficher](#page-14-0)  [le tableau\).](#page-14-0)*

### **Premier actionnement:**

Cette page-écran permet de sélectionner la vitesse du premier actionnement. La sélection est réglable à la vitesse normale ou en ralentissement.

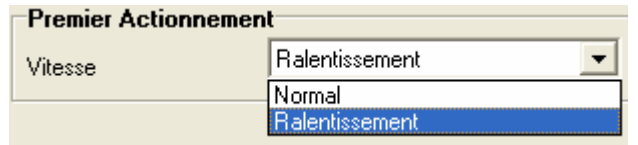

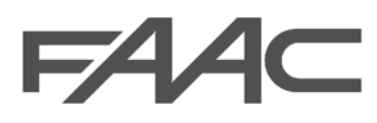

<span id="page-14-0"></span>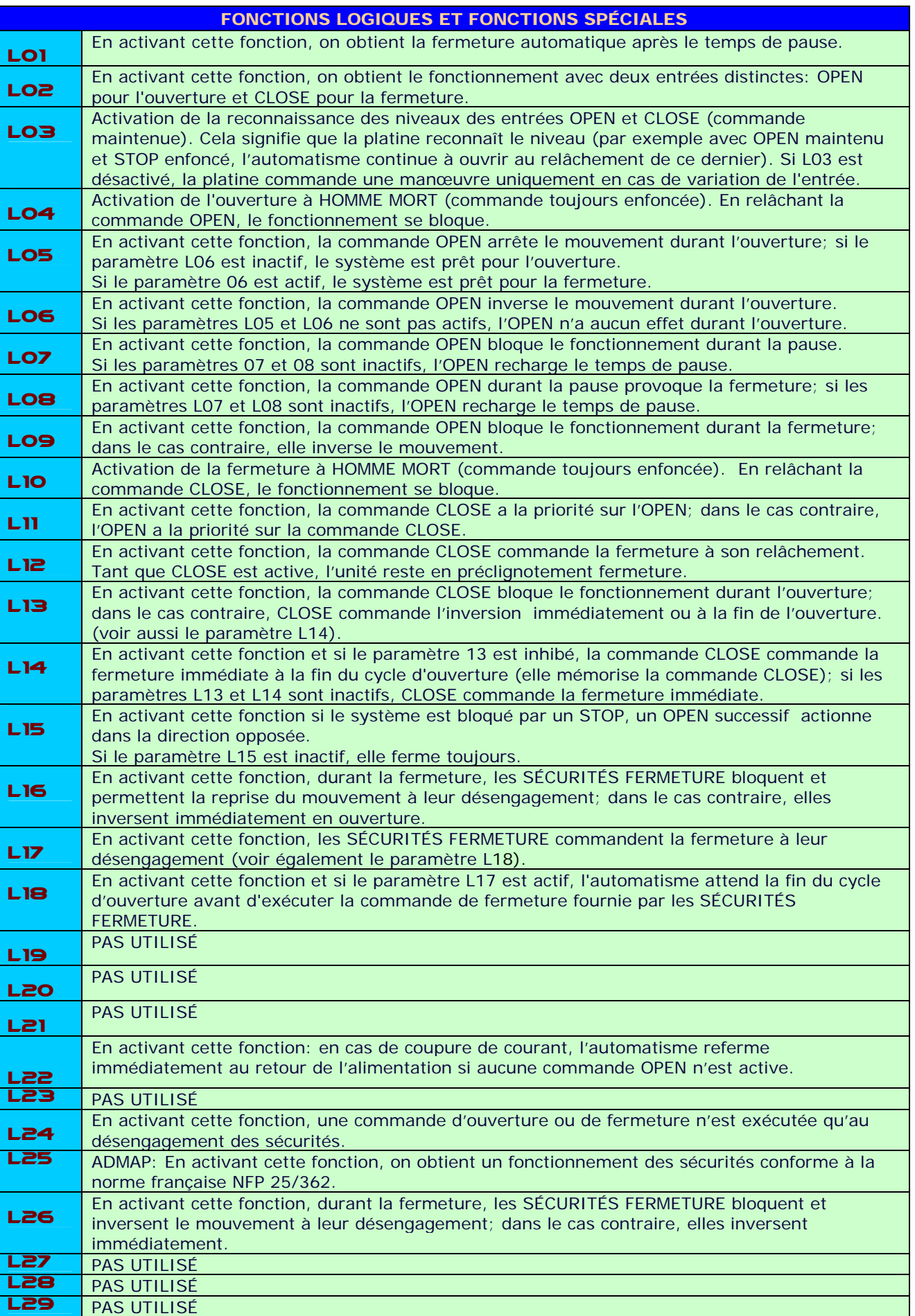

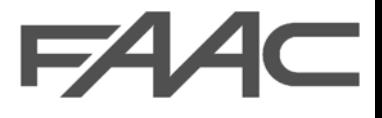

## <span id="page-15-0"></span>*PERSONNALISATION DES PARAMÈTRES D'ACTIONNEMENT*

La page-écran *Actionnement* permet de configurer les paramètres d'actionnement de 2 moteurs et donc de régler les fonctions de chaque vantail.

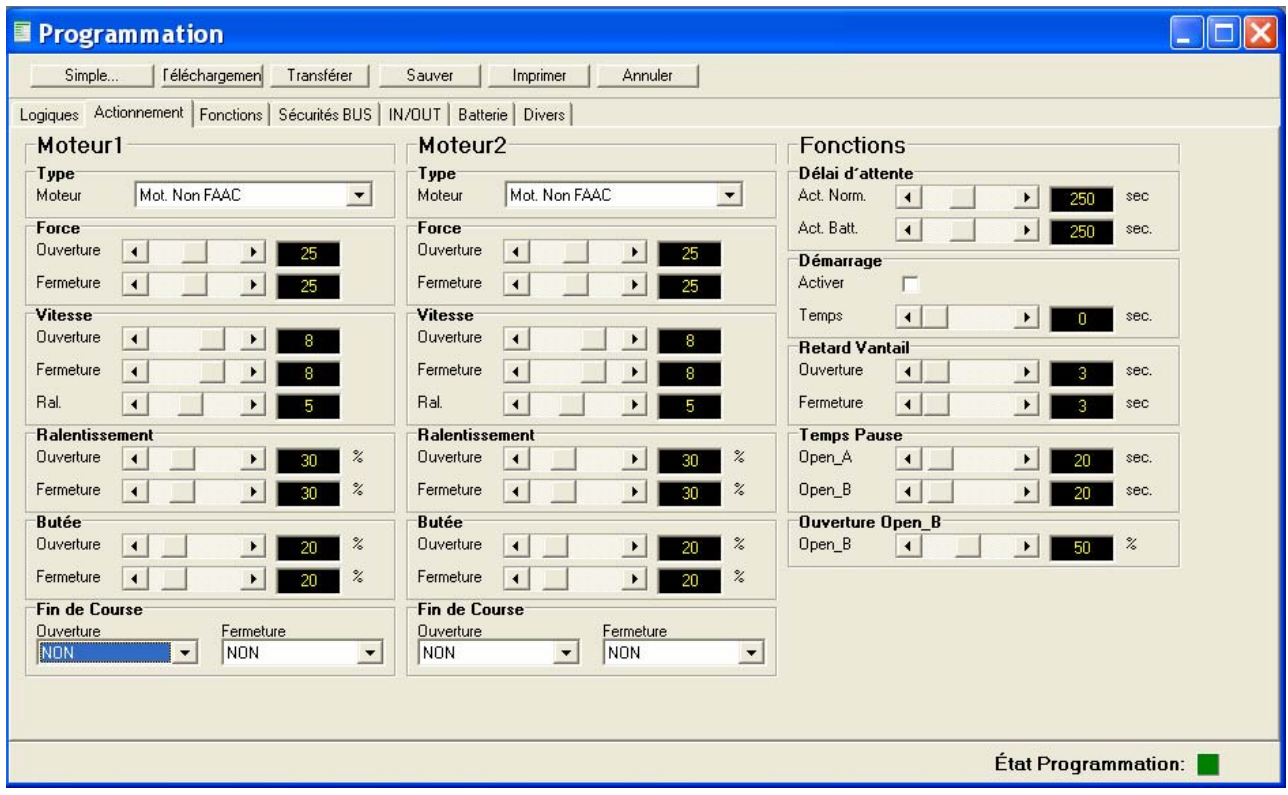

### **TYPE de moteur:**

Choisir le type de moteur utilisé.

### **Force:**

La force du moteur est réglable avec des valeurs de 1 à 50 en ouverture et en fermeture. *Des réglages non indiqués pour le type d'installation (type de moteur et poids du vantail) peuvent provoquer des dysfonctionnements.*

### **Vitesse:**

La vitesse est configurable en ouverture, en fermeture et durant les ralentissements avec des valeurs de 1 à 10.

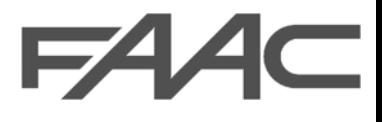

### **Ralentissement:**

On peut régler les espaces de ralentissement. Ce réglage est exprimé en % et considère la valeur 100% comme une ouverture complète.

### **Butée:**

Ce paramètre règle la recherche de la butée. La valeur exprimée en pourcent représente l'angle dans lequel l'armoire reconnaît l'arrêt mécanique (ou un éventuel obstacle) comme **butée d'arrêt.**

On peut configurer cette fonction en ouverture et en fermeture.

### **Fins de course:**

Le fonctionnement des fins de course est personnalisable pour les deux moteurs en ouverture et en fermeture.

- NON pas utilisé.
- MODE1 quand le fin de course est engagé, il arrête immédiatement.
- MODE 2 quand le fin de course est engagé, il effectue la recherche de la butée.

### **Délai d'attente:**

Le délai d'attente est le temps de fonctionnement limite à l'échéance duquel la platine arrête les moteurs. Ce paramètre est configurable en secondes.

### **Démarrage:**

En activant cette fonction par l'intermédiaire d'un drapeau spécifique, les moteurs fonctionnent à la force maximum (ignorant le niveau de force sélectionné) pendant le **temps** de démarrage sélectionné.

### **Retard du vantail:**

On peut configurer le retard du vantail relatif au moteur 2 en ouverture et au moteur 1 en fermeture.

### **Temps de pause:**

Réglable en distinguant le type de commande Open\_A ou Open\_B de manière à commander des ouvertures totales ou partielles avec des temps de pause différents.

### **Ouverture Open\_B:**

Possibilité de régler le degré d'ouverture du vantail dégagé. Ce réglage est exprimé en % par rapport à l'ouverture totale.

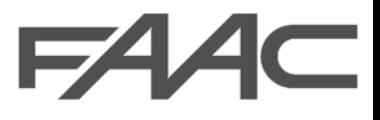

## Fonctions

<span id="page-17-0"></span>La page-écran fonctions est utile pour personnaliser davantage les paramètres de fonctionnement.

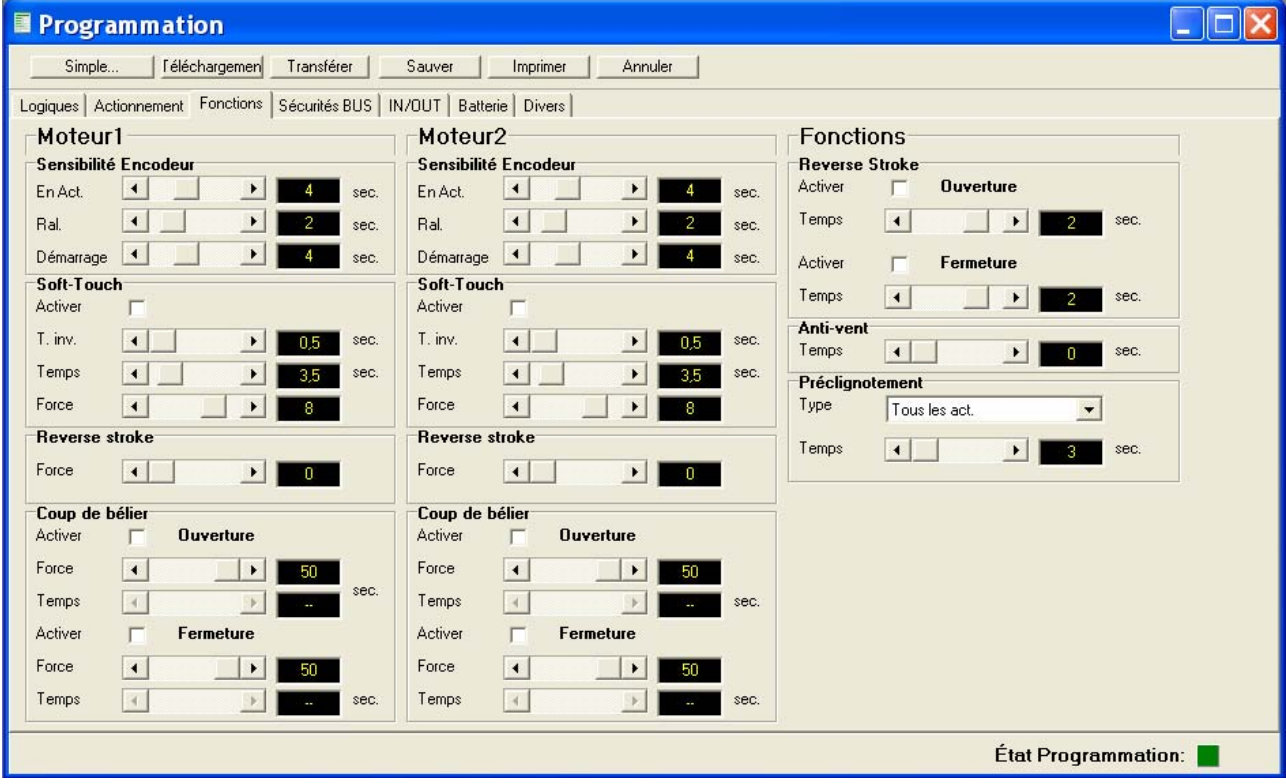

### **Sensibilité de l'encodeur:**

En présence de l'**encodeur** ou du **gatecoder**, on peut en sélectionner la sensibilité.

Le cas échéant, l'encodeur ou le gatecoder gère les « ralentissements » et l'« ouverture partielle ». Ces dispositifs fonctionnent comme des dispositifs anti-écrasement et de reconnaissance de la butée.

Si, durant la phase d'ouverture ou de fermeture, le portail heurte un obstacle, l'encodeur ou le gatecoder provoque l'inversion du mouvement. [\(voir aussi le](#page-23-0)  [nombre d'obstacles\)](#page-23-0)

Durant le ralentissement, quand le vantail atteint la butée, l'encodeur commande l'arrêt des moteurs.

On peut configurer la sensibilité de l'encodeur ou du gatecoder sur chaque moteur en distinguant le réglage durant les trois phases du mouvement: démarrage, ralentissement et mouvement normal (En Mouv.), en réglant le temps durant lequel la platine reconnaît la butée ou l'obstacle.

*Fonction active uniquement avec des encodeurs ou des gatecoders FAAC*

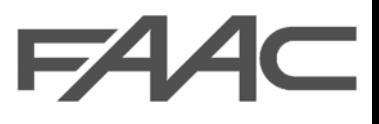

### **Soft-touch:**

Après avoir touché la butée, les vantaux reculent puis s'y posent délicatement.

Pour activer cette fonction, cocher le drapeau. Activer. Il est important de régler:

- le Temps de pression sur la butée.
- le T.inv. temps d'inversion.
- la Force utilisée durant le soft-touch.

*Cette fonction peut être utile pour respecter la courbe d'impact requise par les normes en vigueur.* 

*Fonction active uniquement avec les opérateurs FAAC.*

### **Reverse stroke:**

**Coup d'inversion**, lorsque le portail est fermé ou ouvert.

Avant le mouvement commandé, les moteurs poussent dans la direction opposée pendant le temps nécessaire pour **déclencher l'électroserrure**. Cette fonction est configurable en ouverture et en fermeture; pour l'activer, il faut donc régler le temps d'inversion.

La Force d'inversion est réglable sur le Moteur1 et 2.

### **Coup de bélier:**

En cochant le drapeau Activer, on sélectionne le coup de bélier, utile pour **l'enclenchement de l'électroserrure**.

On peut régler cette fonction sur les deux moteurs suivant l'emplacement de l'électroserrure. On peut configurer le coup de bélier en ouverture et en fermeture.

Il est important de sélectionner une force supérieure à la force sélectionnée pour le moteur et un temps utile pour permettre l'enclenchement de l'électroserrure.

### **Anti-vent:**

Règle le temps d'intervention de la fonction anti-vent qui permet au portail de fonctionner également en présence de rafales de vent. Les moteurs continuent à fonctionner en présence de rafales de vent; après le temps sélectionné, un obstacle est reconnu et la platine commande l'inversion du mouvement.

Cette fonction est réglable de 0 à 2 minutes avec des intervalles d'une seconde.

### **Préclignotement:**

On peut programmer le préclignotement en configurant l'actionnement sur lequel on souhaite appliquer cette fonction, c'est-à-dire tous les mouvements, le mouvement de fermeture, le mouvement d'ouverture ou en pause. On peut régler le temps de préclignotement en secondes.

<span id="page-19-0"></span>La page-écran des sécurités bus permet de configurer la fonction des photocellules ou d'autres dispositifs de sécurité à **BUS.**

## **ADRESSAGE DES PHOTOCELLULES BUS-21**

La platine E124 est disposée pour la connexion de photocellules à Bus 2easy. Les dispositifs 2EASY sont connectés par l'intermédiaire de 2 câbles sans polarités à un connecteur unique; ainsi, il faut attribuer une adresse différente à chaque paire de photocellules.

Réaliser l'adressage directement sur le DS1 de la photocellule.

Le micro-interrupteur positionné sur ON est considéré comme 1, OFF est considéré comme 0, l'exemple de la figure est l'adresse

1111. Chaque fois qu'on ajoute un dispositif à Bus, le mémoriser en appuyant sur le bouton Inscription 2EASY présent à la page-écran des données de fonctionnement.

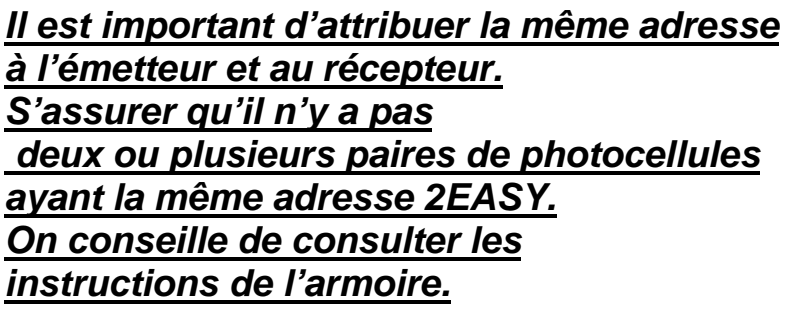

## **Fonction des sécurités:**

Une fois les adresses configurées, on peut attribuer sa fonction à chaque dispositif à bus.

On peut associer à chaque adresse les commandes suivantes:

- OUV/FERM la sécurité intervient durant la phase de fermeture et d'ouverture
- OPEN sécurité habilitée à envoyer une commande d'ouverture
- OUVERTURE la sécurité intervient durant la phase d'ouverture
- FERMETURE la sécurité intervient durant la phase de fermeture

### **Fail safe:**

L'activation de la fonction valide un contrôle sur les photocellules avant chaque mouvement du portail. Si le test échoue (photocellules hors service), le portail ne commence pas le mouvement. En cochant le drapeau correspondant, on Active la fonction.

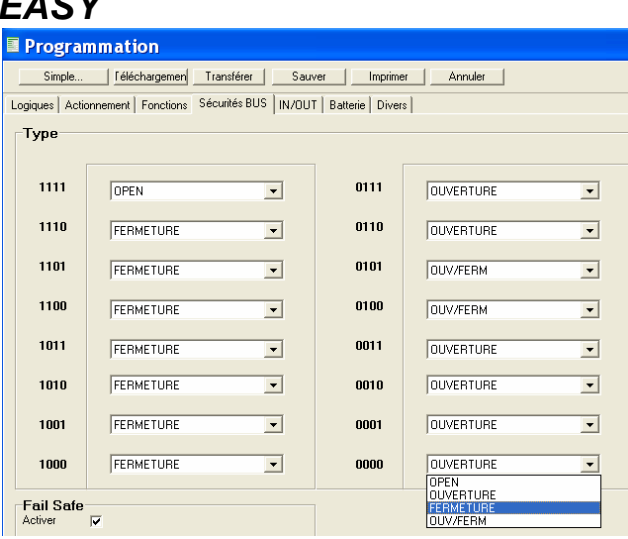

 $(x)$ 

 $\circ$ 

 $\Box$ DL2

biio

 $(RX)$ 

 $RX - TX$ 

-<br>DL1 1111 DS1

-00

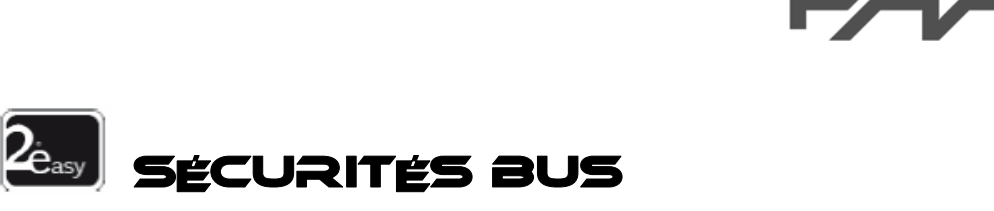

<span id="page-20-0"></span>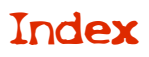

## in / out (entrées / sorties)

La page-écran ci-après permet de personnaliser les entrées, les sorties et les canaux radio. Les configurations concernent donc les borniers J4,5,8.

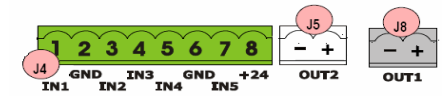

Les tableaux suivants indiquent les fonctions associées à des entrées et à des sorties. OUT1-2 sont des sorties à 24V

configurables.

In4 In5 peuvent être destinées à des entrées pour les sécurités du type photocellules standards; on

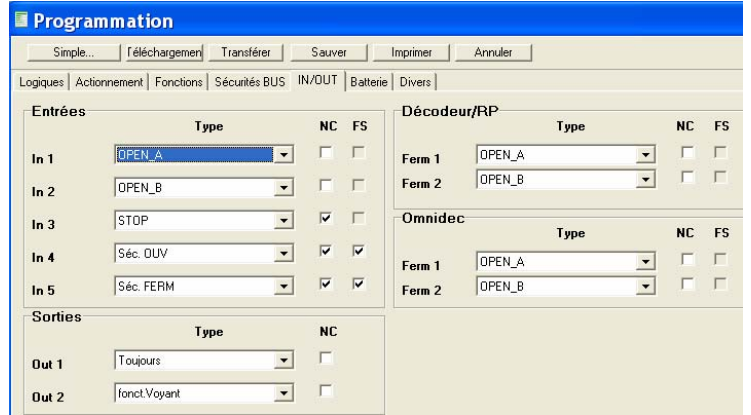

FAAC

peut donc associer à ces entrées le contrôle Fail Safe FS (test photocellules). L'alimentation sur la sortie OUT1 ou OUT2 devra être sélectionnée comme Fail Safe.

Toutes les entrées et les sorties peuvent être configurées comme NF (normalement fermées).

*Le manuel de l'armoire fournit quelques exemples de connexion de photocellules standards et d'autres dispositifs.*

SORTIES OUT1-2 DESCRIPTION DE LA FONCTION TOUJOURS Sortie toujours activée 24 V Fail Safe L'activation de la fonction active un test de fonctionnement des photocellules standards avant chaque mouvement du portail. Si le test échoue (photocellules hors service) le portail ne commence pas le mouvement. Clignot.voyant La sortie fonctionne comme un voyant lumineux standard, allumé en ouverture et en pause, clignotant en fermeture, éteint lorsque le portail est fermé. Éclair.courtoisie La sortie fonctionne comme éclairage de courtoisie [voir programmation](#page-23-0)  [DIVERS](#page-23-0) OUV ou pause Alimentation 24V active en ouverture et en pause. fermé Alimentation 24V active quand le portail est fermé. fonct. Batt Alimentation 24V active quand la batterie d'urgence est en fonction. mouvement Alimentation 24V active quand le portail est en mouvement. urgence Alimentation 24V active quand le système est en urgence. ouverture Alimentation 24V active durant le mouvement d'ouverture. fermeture Alimentation 24V active durant le mouvement de fermeture. Lock avant FERM1 Alimentation 24V active avant de fermer le vantail 1 (utile pour les électroserrures en ouverture). Lock avant FERM2 Alimentation 24V active avant de fermer le vantail 2 (utile pour les électroserrures en ouverture). séc Active Alimentation 24V active quand une sécurité intervient. Feux de circulation Alimentation 24V activée durant la phase d'ouverture ou en pause.

CONFIGURATION DES SORTIES OUT1 ET OUT 2

## SIGNIFICATION ET FONCTION DES ENTRÉES PERSONNALISÉES

FAAC

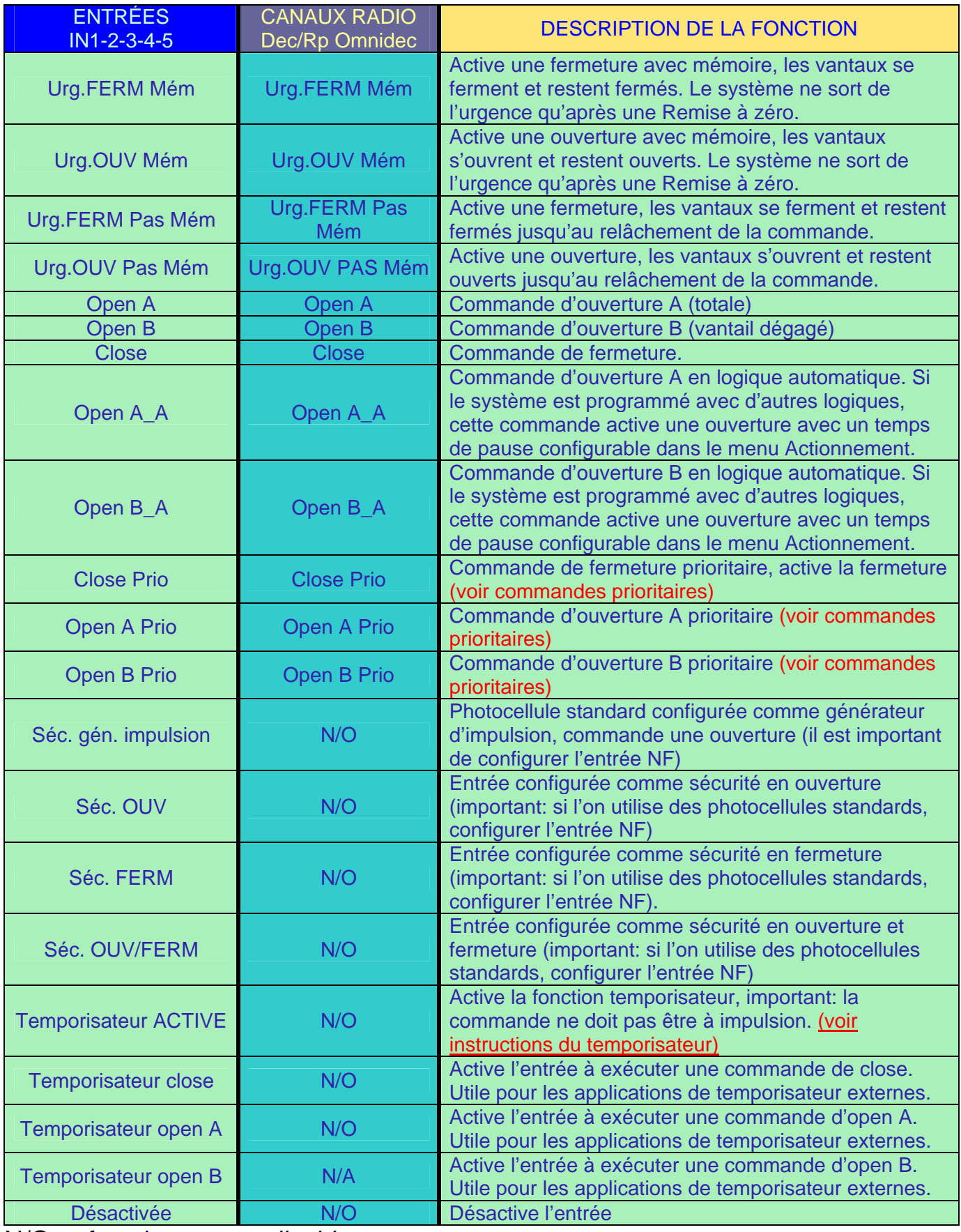

N/O = fonction pas applicable

<span id="page-22-0"></span>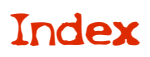

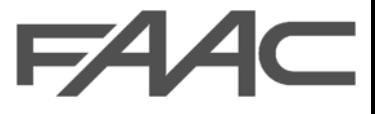

## **BATTERIE**

La platine E124 est disposée pour le fonctionnement à batterie (2batt.12v 4Ah), la page-écran ci-après permet de personnaliser cette fonction.

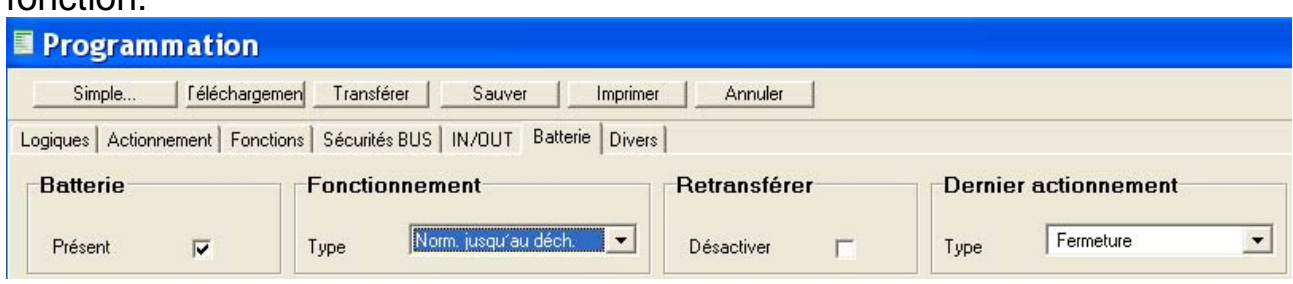

### **Batterie:**

Si l'on souhaite utiliser une batterie, en valider le fonctionnement en cochant le drapeau Présente.

### **Fonctionnement:**

On dispose de 2 modes de configuration du fonctionnement:

- Norm. jusqu'au déchargement: durant la coupure de courant, l'armoire fonctionne normalement jusqu'au déchargement de la batterie.
- Exécuter dernier act. durant la coupure de courant, si le portail est en mouvement, la platine exécute le dernier actionnement (ouverture ou fermeture, voir ci-après).

### **Dernier actionnement:**

Associé au type de **fonctionnement,** avant que la batterie ne soit définitivement déchargée, l'installation exécute le dernier actionnement. Configurable comme Ouverture ou Fermeture.

### **Recharge:**

La recharge de la batterie est gérée par la platine; pour la désactiver, cocher le drapeau désactiver.

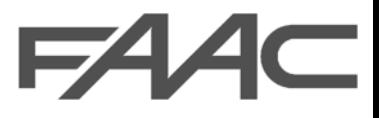

<span id="page-23-0"></span>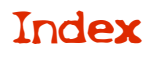

## DIVE⊇⊆

La page-écran divers permet de personnaliser davantage l'installation.

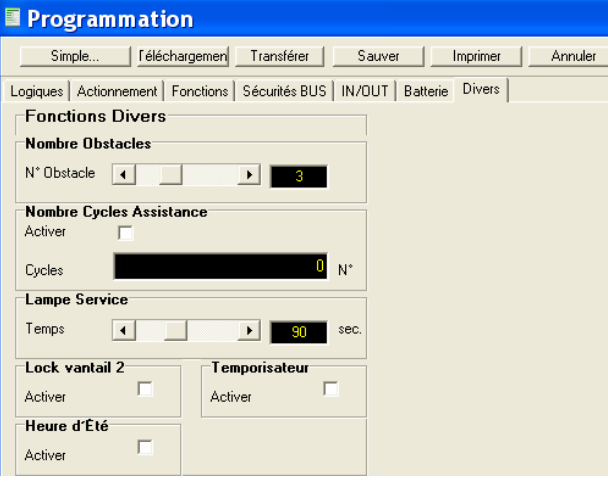

### **Nombre d'obstacles:**

Si les vantaux rencontrent un obstacle durant le mouvement, grâce au système encodeur, ils peuvent inverser et effectuer de nouveau le mouvement commandé. Si les vantaux rencontrent de nouveau l'obstacle, **la platine répète la procédure autant de fois que le prévoit la configuration**  puis s'arrête (défaut 3).

### **Nombre de cycles assistance:**

On l'active en cochant le drapeau. Activer.

A la fin du décompte programmé dans le champ nombre de cycles, il effectue un préclignotement de 8 s à chaque impulsion d'Open, (ajouté au préclignotement déjà configuré) signalant ainsi une demande d'entretien programmé.

### **Éclairage de service:**

Si l'on a configuré l'une des deux sorties [programmables OUT](#page-20-0) comme éclairage de courtoisie, on peut connecter une lampe 24Vcc qui peut rester allumée pendant le nombre de secondes sélectionné.

#### **Lock vantail 2:**

Active l'électroserrure sur le deuxième vantail.

#### **Temporisateur:**

En cochant le drapeau Activer, on peut activer la fonction temporisateur; pour d'autres programmations, [afficher la procédure complète.](#page-24-0) 

### **Heure d'été:**

Active le réglage automatique de l'heure d'été, utile si l'on utilise la fonction TEMPORISATEUR.

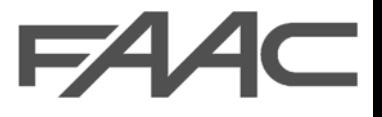

## TEMPORISATEUR

<span id="page-24-0"></span>Le temporisateur est une fonction supplémentaire de la platine et il peut être configuré pour gérer une semaine complète. Cette application peut être activée à partir de [programmation Divers](#page-23-0), ou bien on peut configurer une [entrée programmable](#page-20-0) comme TEMPORISATEUR ACTIF. La commande TEMPORISATEUR ACTIF peut être configurée sur l'une des cinq entrées programmables **In1-5** et doit être prévue comme interrupteur.

### **Configuration du temporisateur:**

La page-écran TEMPORISATEUR est personnalisable en 7 tranches horaires pour chaque jour de la semaine; en outre, chaque tranche horaire peut activer 4 commandes différentes:

- 1. fonctionnement normal
- 2. toujours fermé
- 3. toujours ouvert open A (ouverture totale)
- 4. toujours ouvert open B (vantail dégagé ouvert).

La programmation des tranches horaires doit être consécutive (voir l'exemple de la figure). En utilisant la touche COPIER, on peut copier sur chaque jour la même configuration.

**Pour activer les modifications sur la page-écran, cliquer sur Programme dans tous les masques journaliers.** 

En cliquant sur le bouton Charger, on peut afficher une programmation déjà présente sur la platine.

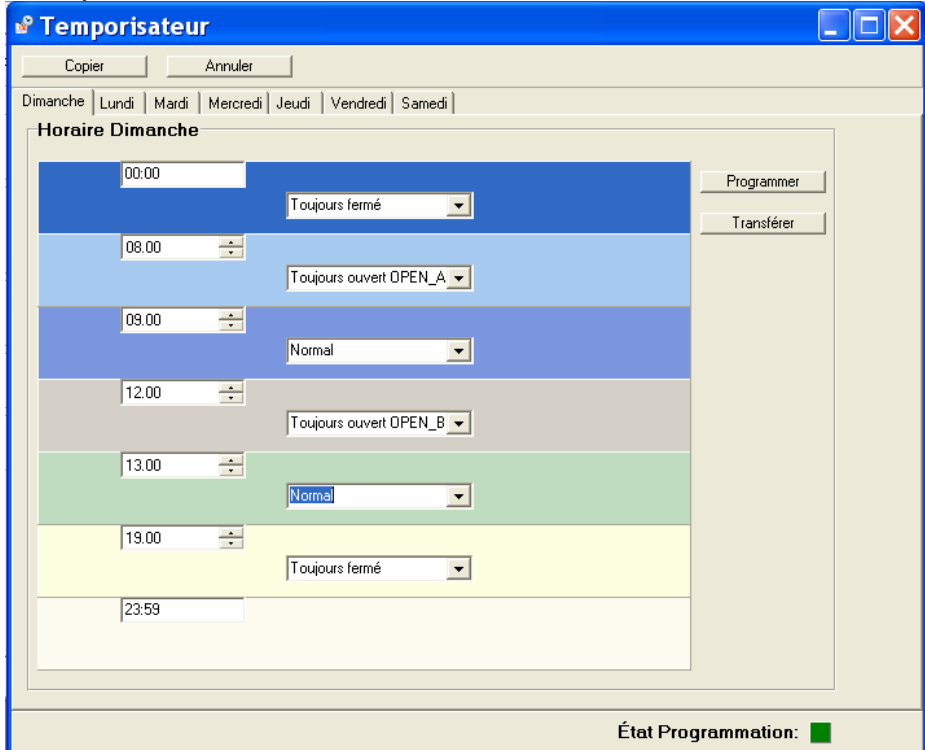

<span id="page-25-0"></span>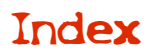

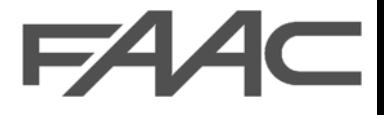

## Programmation flash

On conseille de n'effectuer cette procédure que sur l'indication du personnel technique FAAC. Pour procéder à la programmation, il est indispensable de disposer du fichier contenant le micrologiciel qui ne fait pas partie de ce paquet [logiciel \(les actualisations peuvent être téléchargées en se connec](http://www.faacgroup.com/)tant au site www.faacgroup.com).

**La programmation ne peut être effectuée qu'avec une connexion USB entre l'OI et la platine E124. Le câble à utiliser est un câble USB de type A-B.** 

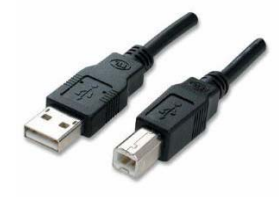

Cliquer sur OUTILS Programmation flash

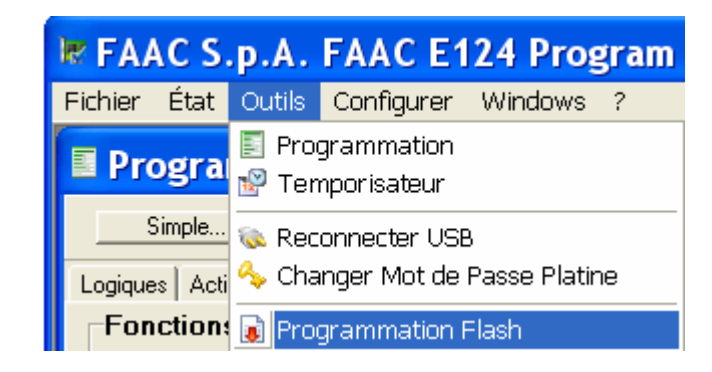

La mise en garde suivante s'affiche. Pour continuer, frapper OUI

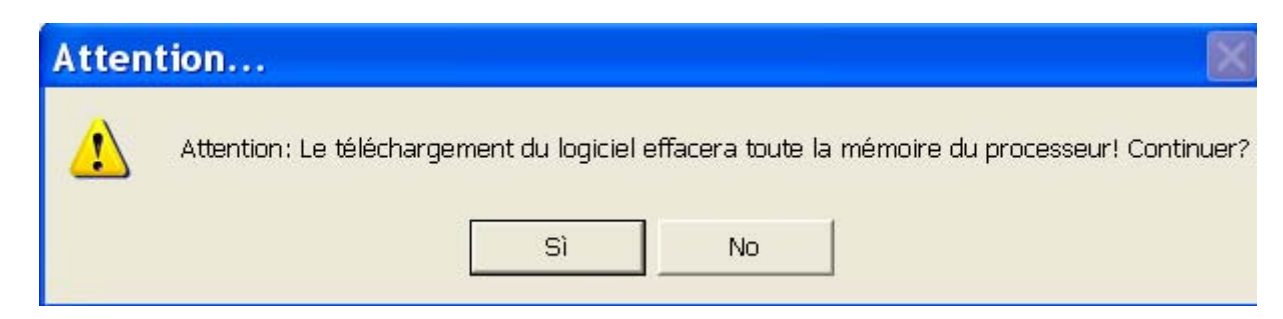

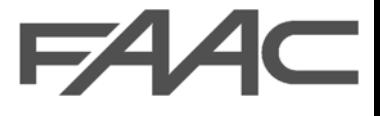

À présent, le programme ouvre la fenêtre suivante, sélectionner le fichier contenant le micrologiciel et frapper OUVRIR.

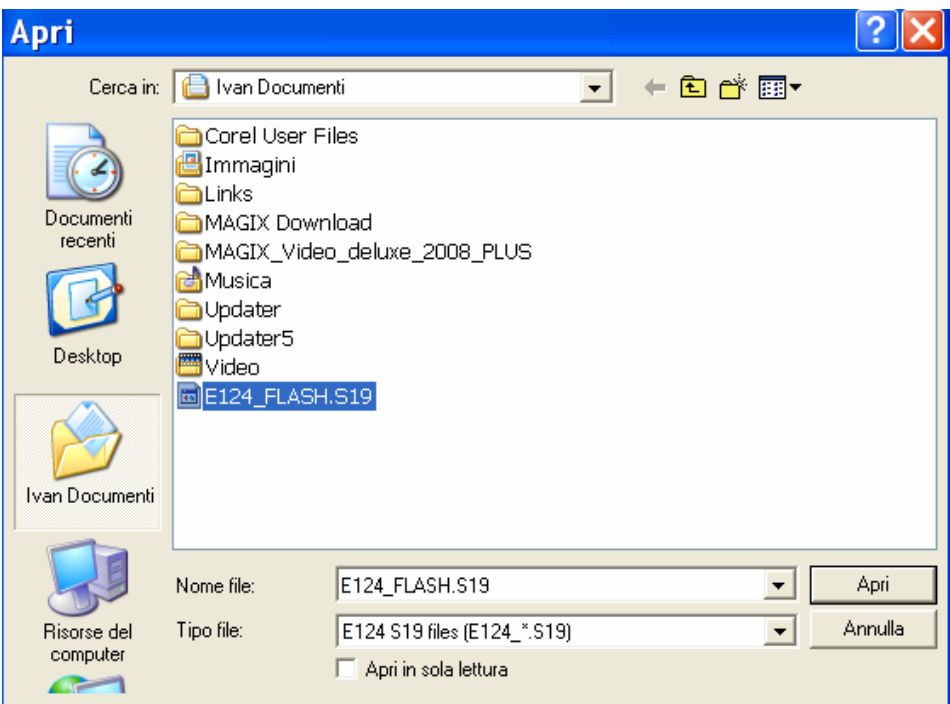

À la fin du processus, l'actualisation est terminée.

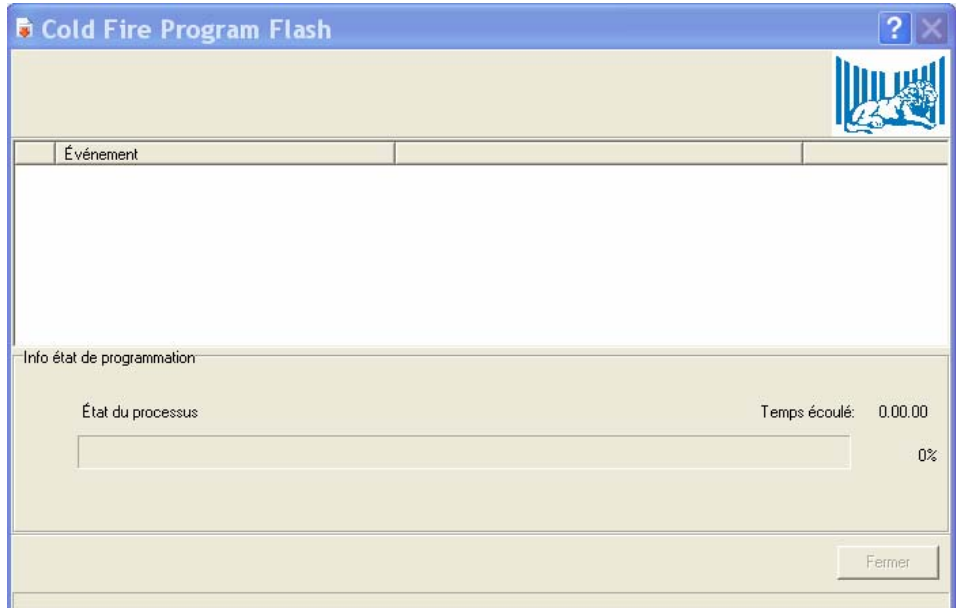

<span id="page-27-0"></span>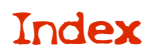

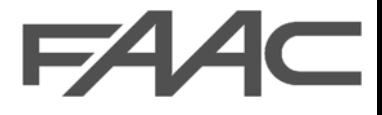

## mot de passe

Pour modifier les paramètres de la platine, introduire le mot de passe. Le mot de passe par défaut est 0000.

Le mot de passe n'est pas indispensable pour accéder au logiciel; en cliquant sur « Effacer » on peut accéder à toutes les fonctions de contrôle en mode de *lecture seulement,* c'est-à-dire qu'on peut envoyer des commandes et surveiller l'installation. Le mot de passe sera demandé en cas d'accès en mode de lecture seulement, si l'on souhaite transférer sur la platine un nouveau paramètre ou une nouvelle configuration.

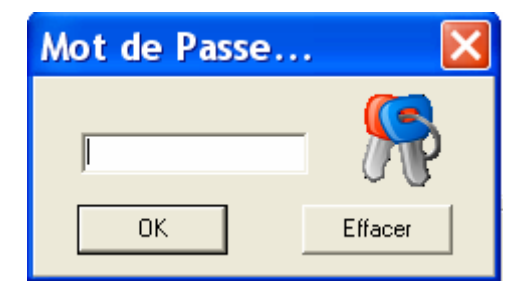

Pour Changer le mot de passe, entrer dans le menu « Outils », sélectionner « Changer mot de passe » et introduire dans les champs prévus, respectivement l'ancien puis le nouveau mot de passe, enfin, cliquer sur « OK ».

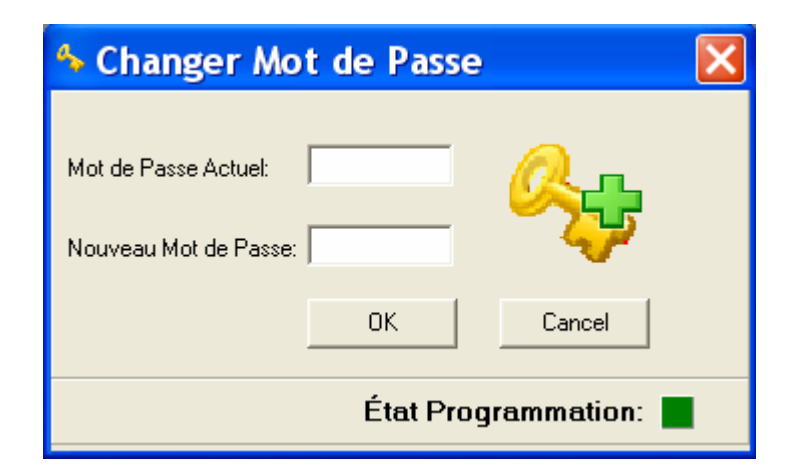

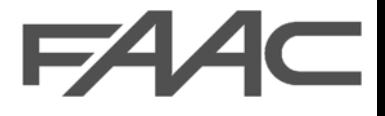

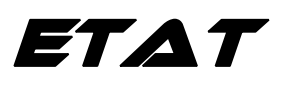

<span id="page-28-0"></span>Le menu état permet d'afficher en détail tous les paramètres, les erreurs, les entrées et les éventuelles alarmes de la platine. L'ensemble de l'installation peut être contrôlé au niveau de chaque détail.

### DonnEes platine et donnEes setup installation

Les Données Platine sont des paramètres relatifs à la production de l'armoire, tandis que les Données Setup Installation se rapportent aux sélections transférées durant le setup**.**

Les données platine et setup installation sont des paramètres non modifiables, ils contiennent des informations utiles pour d'éventuelles analyses de la part du personnel FAAC.

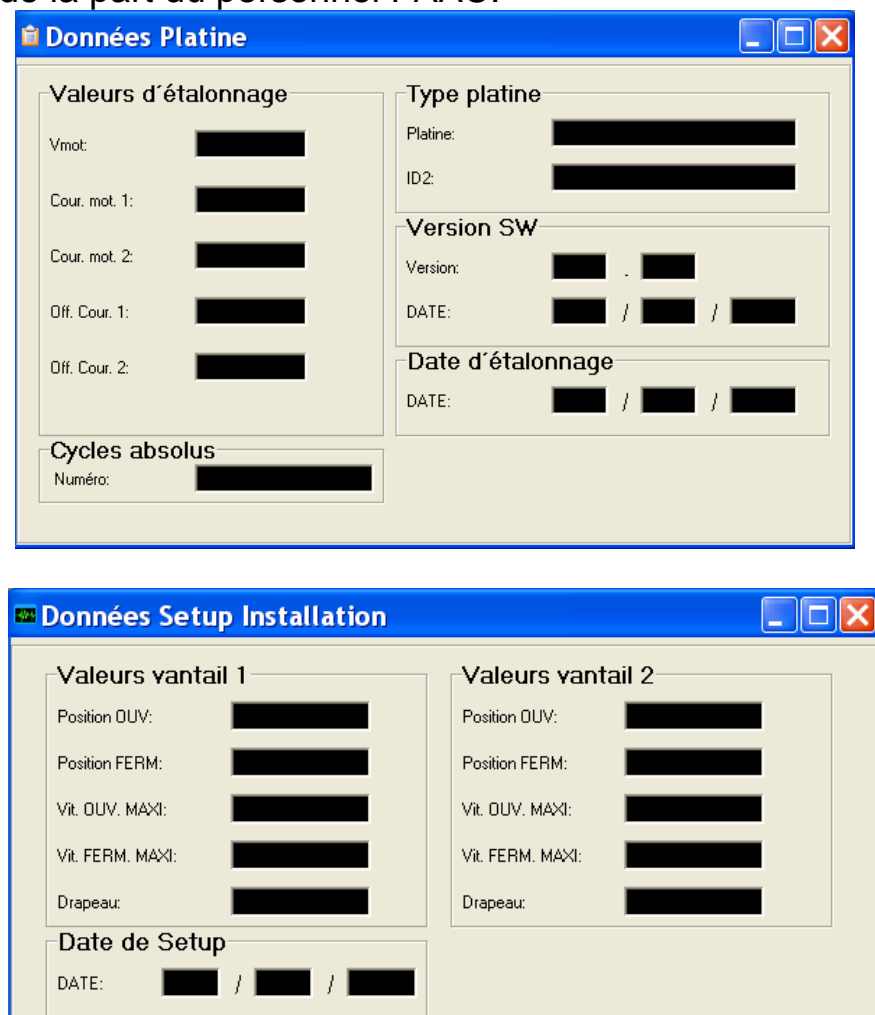

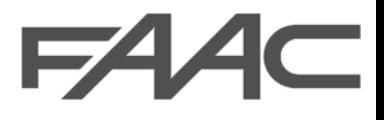

## donnEes de fonctionnement

<span id="page-29-0"></span>La fenêtre Écran permet d'afficher les principales données techniques relatives à l'installation, d'exécuter des commandes et de vérifier les erreurs.

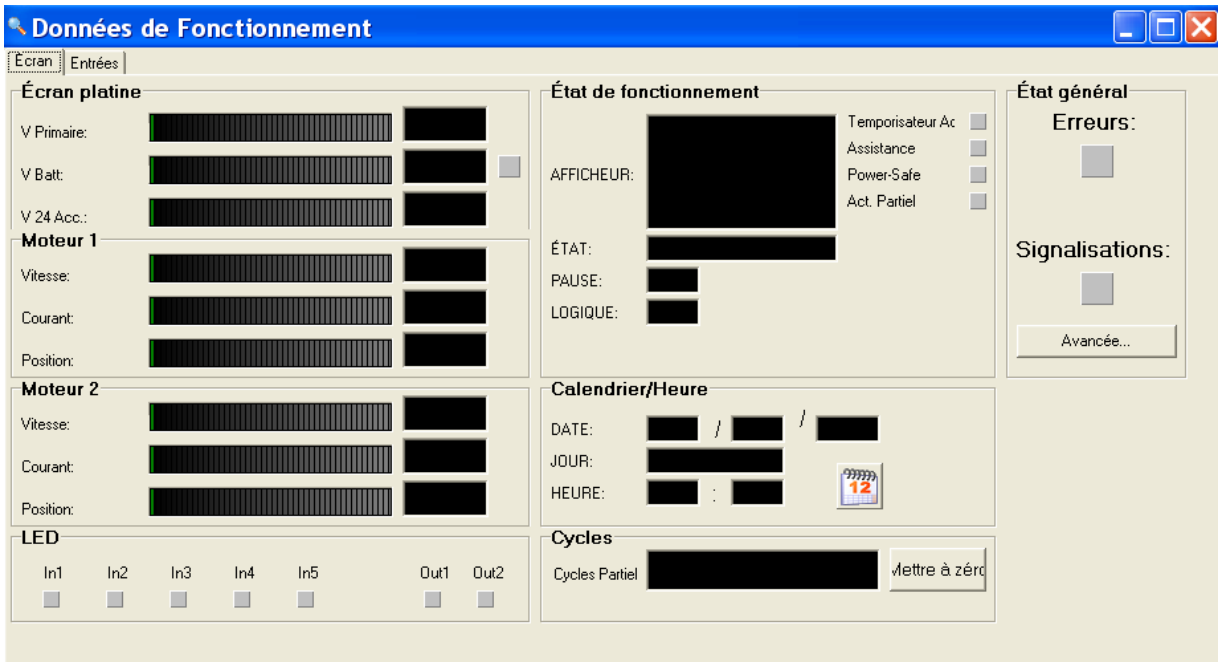

On peut afficher certains paramètres de programmation comme la logique de fonctionnement, le temps de pause, le temporisateur, etc.

On peut régler l'heure et exécuter des commandes multiples également avec les touches indiquées () de la boîte à boutons pour simuler des sécurités ou d'autres conditions utiles dans le but de vérifier le fonctionnement de la platine.

En cliquant sur le bouton [Avancée…](#page-33-0) on ouvre une fenêtre de dialogue qui affiche en détail tous les types d'erreurs ou d'anomalies.

En cliquant su[r entrées,](#page-32-0) on peut afficher en temps réel l'état logique de toutes les entrées.

### DESCRIPTION DE L'ÉCRAN

### *Écran platine*

**V primaire:** tension fournie par la platine d'alimentation switching.

**V Bat:** tension d'alimentation de la batterie.

**V24 Acc:** tension d'alimentation des accessoires.

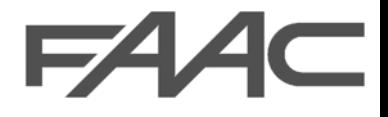

### *Moteur 1 et Moteur 2*

**Vitesse:** durant le mouvement du moteur, il affiche la vitesse exprimée en % de la vitesse maximum relevée durant le setup.

**Courant:** courant absorbé durant les phases d'actionnement.

**Position:** affiche la position exacte exprimée en %, de l'ouverture totale relevée durant le setup.

### *LEDs*

LEDs des entrées (In1-5) et des sorties (Out1-2) [programmables.](#page-20-0)

### *État du fonctionnement*

**Afficheur:** affiche l'état du portail et des alarmes comme étant le même que celui qui est présent sur l'armoire.

**État:** affiche l'état du portail (ex.: pause, ouvert, fermé, etc.).

 **Pause:** si l'on a programm[é le Temps de Pause,](#page-15-0) il affiche un compte à rebours durant la pause entre l'ouverture et la fermeture automatique.

**Logique:** affiche la [Logique de fonctionnemen](#page-12-0)t transférée sur l'armoire.

**SIGNALISATIONS:** ce voyant s'allume dans des conditions anormales qui ne bloquent pas l'installation (absorptions excessives du moteur, courts-circuits sur les dispositifs auxiliaires, etc.).

**ERREURS:** ce voyant s'allume en cas de pannes qui bloquent le fonctionnement de l'installation. Une fois que la panne a été réparée, la signalisation disparaît lorsqu'on commande un actionnement.

**BOUTON AVANCÉE:** pour afficher en détail l'état de l'installation [cliquer ici.](#page-33-0) **Cycles:** indique le nombre d'actionnements complets (ouverture /fermeture) exécutés par l'installation. On peut mettre ce compteur à zéro en sélectionnant le bouton Mettre à zéro.

**Calendrier:** affiche l'heure et la date programmées sur l'armoire. Sans la batterie tampon spécifique, les fonctions Calendrier [et Temporisateur s](#page-24-0)ont inhibées. Pour modifier le calendrier de la platine, appuyer sur

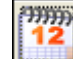

<span id="page-31-0"></span>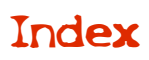

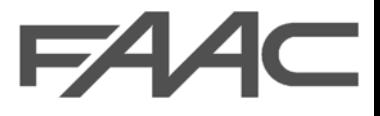

## COMMANDES SÉCURITÉS URGENCES

La page-écran ci-après permet d'envoyer à la platine des commandes individuelles **OU multiples.** 

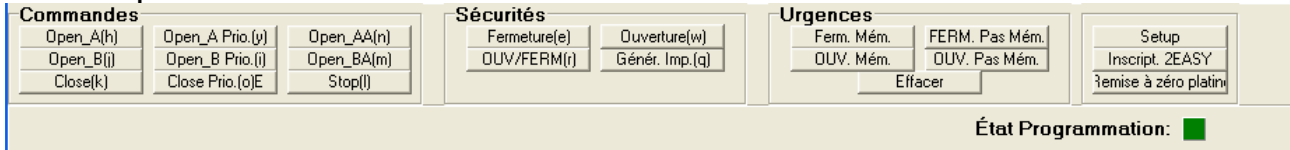

### **Commandes et sécurités:**

On peut envoyer des commandes de mouvement ou de sécurités (ex.: photocellules) en cliquant directement sur les boutons correspondants.

On peut exécuter des commandes multiples en utilisant la boîte à boutons (une lettre est associée à chaque commande).

On entend par sécurités Générateur d'impulsion un dispositif de sécurité (ex.: photocellule) programmé pour fournir une commande OPEN.

**Commandes prioritaires Prio:** ce sont des commandes d'ouverture (A-B) ou de fermeture qui ont la priorité absolue. Ces commandes peuvent être à impulsion ou à homme mort (commande toujours enfoncée).

Si, durant le mouvement d'ouverture, de fermeture ou durant l'intervention des sécurités, on envoie une commande prioritaire à homme mort (bouton enfoncé), la platine effectue immédiatement le mouvement prioritaire commandé.

 Dans le cas d'une commande à impulsion prioritaire, la platine effectue le mouvement prioritaire commandé uniquement si les sécurités sont libres.

### **Urgences:**

Les commandes d'urgence peuvent activer des commandes d'ouverture et de fermeture prioritaires.

Les commandes d'urgence avec mémoire commandent une fermeture-ouverture en bloquant l'installation, le système ne sort de l'état d'urgence qu'après une remise à zéro.

La commande **Reset** remet la platine sous tension.

La commande de Setup effectue l'apprentissage des paramètres de fonctionnement, et exécute en automatique la commande Inscription 2easy.

La commande Inscription2easy mémorise les dispositifs de sécurité à bus (encodeur et sécurités 2easy) voi[r instructions.](#page-19-0)

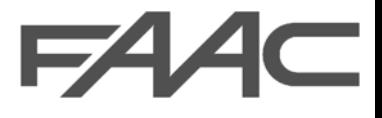

## **ENTREES**

<span id="page-32-0"></span>La page-écran entrées indique l'état logique de toutes les entrées gérées par la platine.

Si la LED associée à l'entrée correspondante s'allume, cela signifie que la commande est active.

N.B. Les entrées Encodeur représentées dans cette fenêtre correspondent aux bornes destinées au dispositif *GATECODER* et décrites dans les instructions de l'armoire.

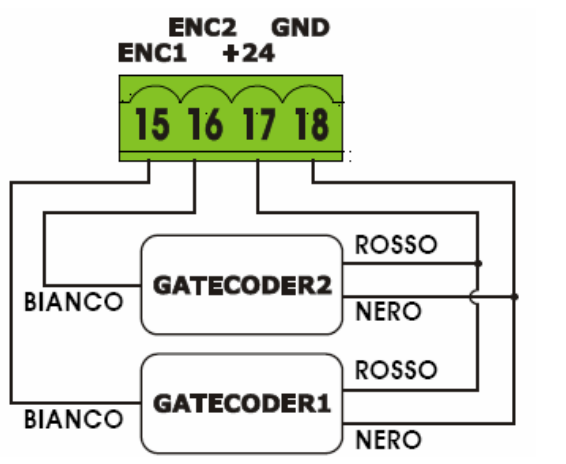

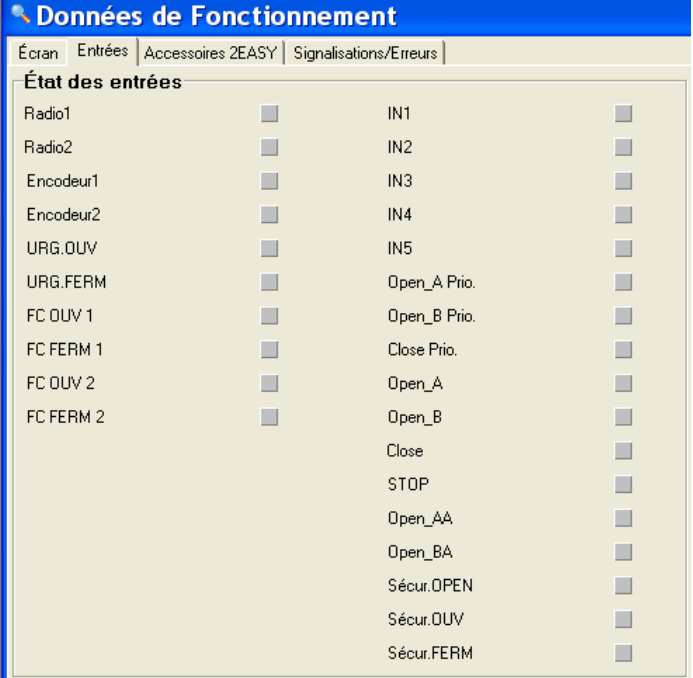

## DESCRIPTION DES ENTRÉES

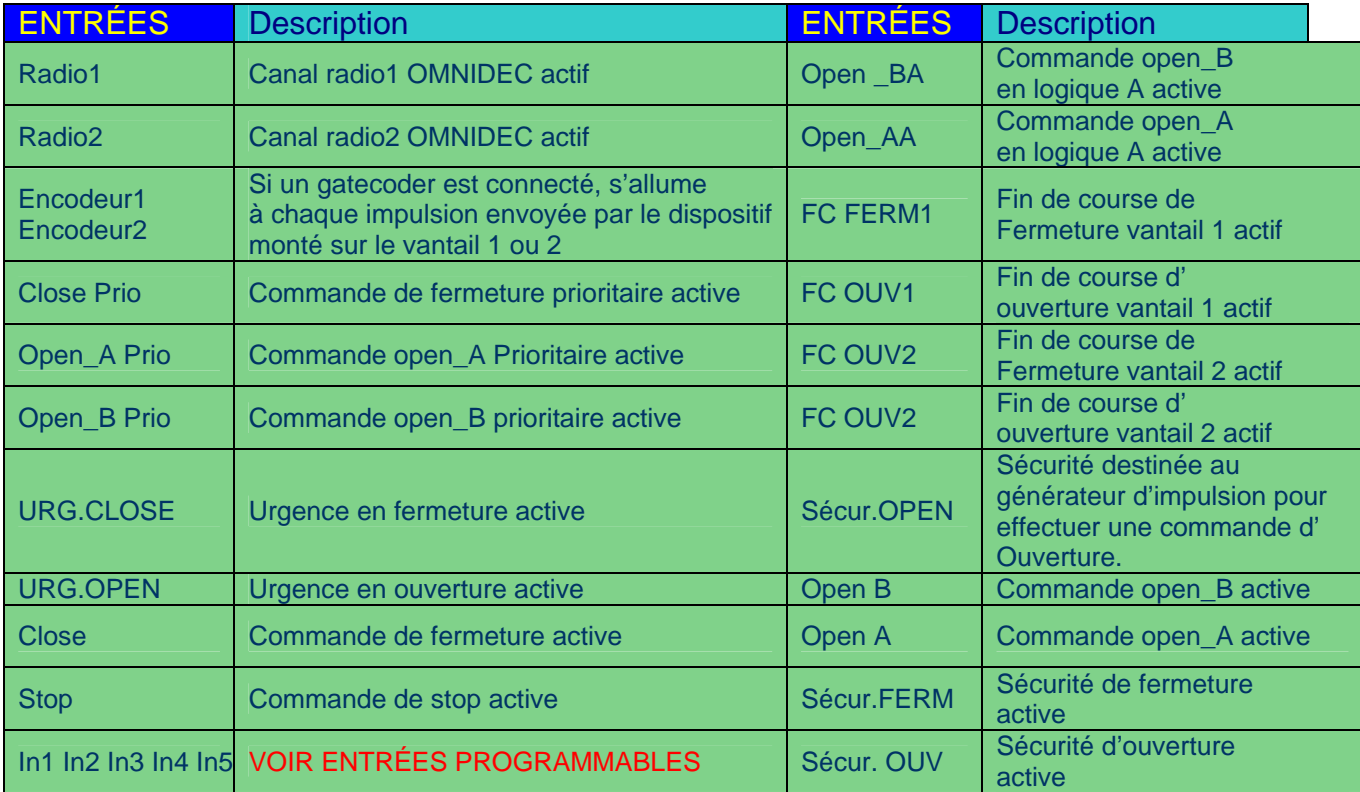

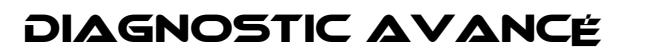

<span id="page-33-0"></span>En cas d'anomalies, la LED erreurs ou signalisation s'allume; pour afficher en détail le diagnostic avancé, appuyer sur le bouton Avancée.

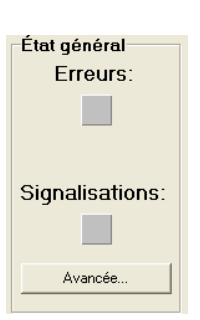

#### n E **Nonnées de Fonctionnement** Ecran | Entrées | Accessoires 2EASY | Signalisations/Erreurs | Signalisations **Frreurs** Erreur Enc1 2EASY Perte heure  $\blacksquare$ **Absorption Mot2**  $\qquad \qquad \blacksquare$ ш **Blocage thermique** ш Mémoires radio pleine ш. **Absorption Mot1** ш **Erreur Enc2 2EASY** . Fail-Safe ш Lampe CC  $\mathbb{R}^n$ Batterie pas chargée m. Mot 2 déconnecté m. **Erreur Fin de Course 2** m. **Lock CC** Fonctionnement à Batt.  $\qquad \qquad \blacksquare$ Mot. 1 déconnecté ш. Erreur Fin de Course 1  $\qquad \qquad \blacksquare$ 2EASY Encodeur 1 ш. Mot de Passe STD m. Délai d'attente Act. ш. **Bus 2EASY pas actif** ш 2EASY Encodeur 2 Anomalie Driver 1 Configuration STD u. ш. **Blocage platine**  $\Box$ No XCom  $\blacksquare$ N° Obstacles OUV  $\qquad \qquad \blacksquare$ **Anomalie Driver 2**  $\blacksquare$  $\blacksquare$ N° Obstacles FERM ш Fermeture réservée Obstacle п  $\blacksquare$ Effacer Radio TeachRadio2 π TeachRadio1  $\Box$

## Signalisation des erreurs

### *LES SIGNALISATIONS correspondent à des fonctionnements non standards de l'installation qui ne représentent pas une anomalie bloquant l'automatisme*

### **Lampe cc:**

Sortie lampe clignotante 24V en court-circuit.

### **Lock cc:**

Sortie électroserrure en court-circuit.

#### **2easy encodeur 1:**

L'encodeur du moteur 1 n'est pas encore sorti de la remise à zéro et ne permet donc aucun actionnement à la vitesse sélectionnée.

#### **2easy encodeur 2:**

L'encodeur du moteur 2 n'est pas encore sorti de la remise à zéro et ne permet donc aucun actionnement à la vitesse sélectionnée.

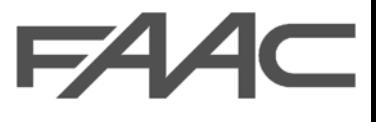

### **No xcom:**

La platine N'a relevé aucun module XCOM prêt pour la connexion sans fil.

### **Fermeture réservée:**

Réservation d'un actionnement de fermeture qui sera exécuté dès que l'actionnement en cours sera terminé.

### **Absorption mot 1 ou 2:**

Le moteur 1 ou 2 durant l'actionnement présente une absorption excessive. La signalisation reste active quand les vantaux se trouvent à proximité des butées d'arrêt.

*Si la force des moteurs n'est pas indiquée pour le type d'installation (type de moteur et poids du vantail) cette signalisation sera active.* 

### **Batterie pas chargée:**

Cette alarme ne s'affiche que si l'utilisation d'une batterie a été validée et elle signale que le niveau de charge de la batterie est trop bas pour garantir un actionnement en cas de coupure de courant sur le réseau général.

### **Mémoire radio pleine:**

Aucune demande de mémorisation de nouveaux codes sur la codification Omnidec NE sera satisfaite car il existe déjà 256 radiocommandes.

#### **Perte de l'heure:**

Remettre l'heure à l'état initial par l'intermédiaire de l'OI**.** Cette alarme compromet le fonctionnement de la fonction TEMPORISATEUR.

### **Obstacle:**

Le système anti-écrasement a détecté un obstacle.

### **Effacer Radio:**

Si cette LED s'allume, cela signifie qu'un effacement de la mémoire radio est en cours.

### **Teach Radio1-2:**

La platine est en train de saisir un code radio sur le canal 1 ou 2.

### **Fonctionnement à Batterie:**

La platine est uniquement alimentée par la batterie.

### **Mot de passe STD:**

Le mot de passe mémorisé est standard **(0000)**.

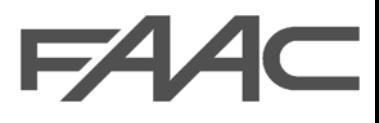

### **Configuration STD:**

L'armoire est programmée avec l'une des 4 configurations par défaut.

### **N° d'obstacles OUV:**

Durant le prochain actionnement d'ouverture, l'obstacle rencontré sera considéré comme un fin de cours[e \(voir N° Obstacle\)](#page-23-0)

### **N° d'obstacles CL:**

Durant le prochain actionnement de fermeture, l'obstacle rencontré sera considéré comme un fin de cour[se \(voir N° Obstacle\)](#page-23-0)

### *LES ERREURS correspondent à des dysfonctionnements bloquant l'automatisme.*

### **Vacc trop faible:**

Alimentation des accessoires faible, l'erreur peut être due à une panne de la platine; en cas d'alimentation à batterie, l'erreur peut être due à la batterie trop déchargée.

### **Erreur enc2 2easy:**

Erreur de lecture du dispositif encodeur Bus moteur2, vérifier les connexions.

### **Erreur enc1 2easy:**

Erreur de lecture du dispositif encodeur Bus moteur1, vérifier les connexions.

### **Délai d'attente mouv:**

Le dernier actionnement a duré trop longtemps.

### **Fail safe:**

Une ou plusieurs photocellules STANDARD (pas 2easy) ne fonctionnent pas correctement.

### **Erreur fin de course 1 ou 2:**

En vérifier le positionnement et la connexion.

### **Bus 2EASY pas actif:**

Le système Bus est désactivé en présence d'un court-circuit.

#### **Blocage platine:**

platine bloquée; si aucun changement ne se produit après avoir effectué une remise à zéro, vérifier toutes les signalisations et éventuellement les connexions électriques.

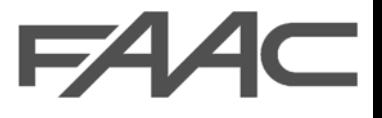

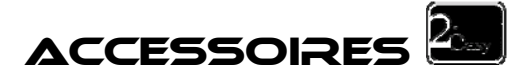

La page-écran suivante contrôle tous les dispositifs à bus et ils sont affichés en fonction de leur adressage; voir instructions sécurités bus.

Si un dispositif a été correctement configuré, la LED inscription correspondante est allumée.

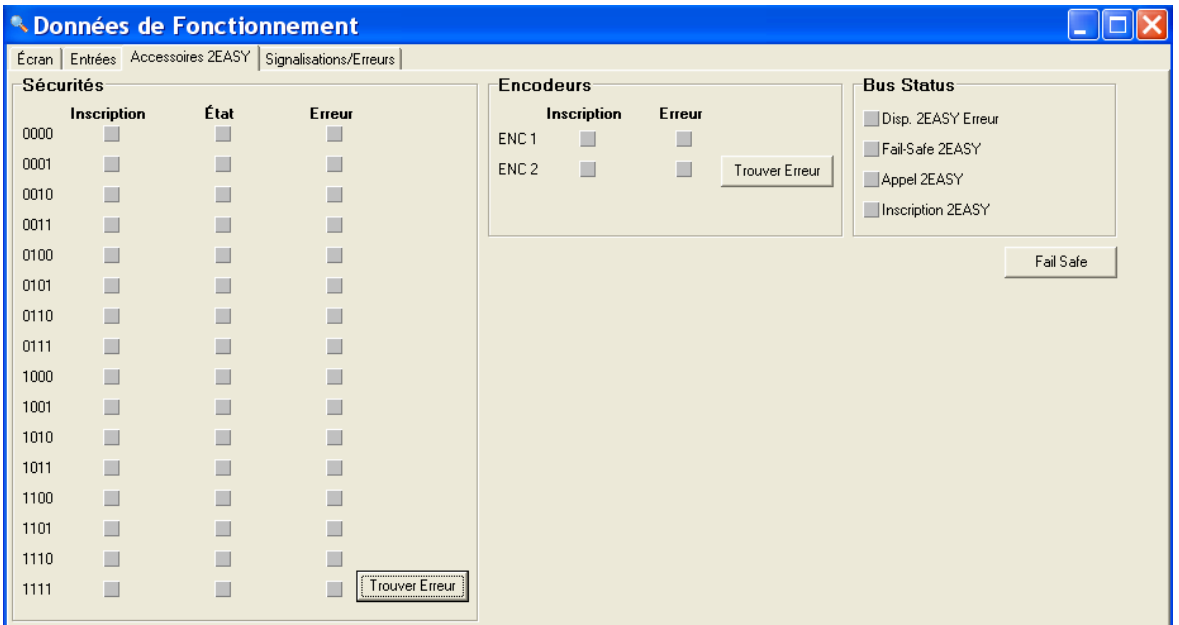

## *BUS STATUS*

### **Dispositif 2easy erreur:**

Cette LED indique si un dispositif de sécurité 2easy (encodeurs ou sécurités) est en erreur (adresse erronée, connexions interrompues, communication non concluante, etc.).

Les boutons **Trouver Erreur** permettent d'afficher le dispositif qui présente l'anomalie.

### **Appel:**

L'appel est une procédure de contrôle des adresses présentes sur la ligne BUS que la platine E124 effectue avant chaque actionnement. Cette signalisation s'allume si un dispositif 2easy est mal inscrit.

### **Inscription:**

Cette LED s'allume si une commande d'inscription 2easy a été envoyée.

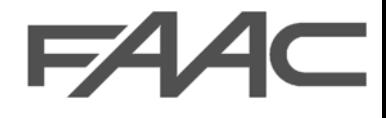

### Fail Safe:

Le fail safe est un TEST fonctionnel dédié aux photocellules; si un dispositif ne répond pas correctement, la platine n'active aucun mouvement. On peut désactiver ce contrôle à partir du menu programmatio[n SÉCURITÉS BUS.](#page-19-0)

Dans le système 2easy, cette commande exécute la mise hors tension séquentielle de toutes les paires inscrites dans le BUS, puis elle les remettra sous tension de manière à en vérifier le fonctionnement.

Si, durant le contrôle fail safe, une des LEDs de signalisation État reste active au niveau d'une adresse, cela signifie que ce dispositif est en panne.

## *SÉCURITÉS.*

### **Inscription:**

Quand une sécurité à bus a été correctement mémorisée, la LED relative à l'adresse associée s'allume [\(voir instructions Adressage photocellules à bus\).](#page-19-0) 

## **État:**

Cette LED indique si le dispositif de sécurité auquel elle est associée est engagé.

### **Erreur:**

Cette LED indique si le dispositif de sécurité auquel elle est associée présente une anomalie de fonctionnement (ex.: adresse erronée, connexions interrompues, communication non concluante, etc. )

### *ENCODEURS*

### **Inscription:**

Quand les encodeurs à bus ont été correctement mémorisés, la LED correspondante s'allume (voir instructions de l'armoire).

### **Erreur:**

Cette LED indique si le dispositif de sécurité auquel elle est associée présente une anomalie de fonctionnement (ex.: adresse erronée, connexions interrompues, communication non concluante, etc. )

*N.B. On connecte l'entrée BUS-2EASY à la platine électronique par l'intermédiaire des câbles bipolaires qui sortent des encodeurs.* 

*À la différence des photocellules à BUS, la polarité de la connexion ENCODEURS à la ligne BUS-2EASY détermine l'appartenance de l'encodeur au moteur 1 ou au moteur 2.*